# <span id="page-0-0"></span>**Oracle Email Marketing On Demand Online Help**

Release 1.4, Rev. A August 2011

Copyright © 2005, 2011 Oracle. All rights reserved.

This software and related documentation are provided under a license agreement containing restrictions on use and disclosure and are protected by intellectual property laws. Except as expressly permitted in your license agreement or allowed by law, you may not use, copy, reproduce, translate, broadcast, modify, license, transmit, distribute, exhibit, perform, publish, or display any part, in any form, or by any means. Reverse engineering, disassembly, or decompilation of this software, unless required by law for interoperability, is prohibited.

The information contained herein is subject to change without notice and is not warranted to be errorfree. If you find any errors, please report them to us in writing.

If this is software or related documentation that is delivered to the U.S. Government or anyone licensing it on behalf of the U.S. Government, the following notice is applicable:

#### U.S. GOVERNMENT RIGHTS

Programs, software, databases, and related documentation and technical data delivered to U.S. Government customers are "commercial computer software" or "commercial technical data" pursuant to the applicable Federal Acquisition Regulation and agency-specific supplemental regulations. As such, the use, duplication, disclosure, modification, and adaptation shall be subject to the restrictions and license terms set forth in the applicable Government contract, and, to the extent applicable by the terms of the Government contract, the additional rights set forth in FAR 52.227-19, Commercial Computer Software License (December 2007). Oracle America, Inc., 500 Oracle Parkway, Redwood City, CA 94065.

This software or hardware is developed for general use in a variety of information management applications. It is not developed or intended for use in any inherently dangerous applications, including applications that may create a risk of personal injury. If you use this software or hardware in dangerous applications, then you shall be responsible to take all appropriate fail-safe, backup, redundancy, and other measures to ensure its safe use. Oracle Corporation and its affiliates disclaim any liability for any damages caused by use of this software or hardware in dangerous applications.

Oracle and Java are registered trademarks of Oracle and/or its affiliates. Other names may be trademarks of their respective owners.

Intel and Intel Xeon are trademarks or registered trademarks of Intel Corporation. All SPARC trademarks are used under license and are trademarks or registered trademarks of SPARC International, Inc. AMD, Opteron, the AMD logo, and the AMD Opteron logo are trademarks or registered trademarks of Advanced Micro Devices. UNIX is a registered trademark of The Open Group.

This software or hardware and documentation may provide access to or information on content, products, and services from third parties. Oracle Corporation and its affiliates are not responsible for and expressly disclaim all warranties of any kind with respect to third-party content, products, and services. Oracle Corporation and its affiliates will not be responsible for any loss, costs, or damages incurred due to your access to or use of third-party content, products, or services.

# **Contents**

# **Chapter 1: [Administering Oracle Email Marketing On](#page-6-0)  Demand**

[Oracle Email Marketing On Demand Quick Start 7](#page-6-1) [Supported Platforms and Languages 8](#page-7-0) [Using Oracle Email Marketing On Demand to Design and Distribute Personalized Email](#page-7-1)  8 [Managing Email Marketing Users 9](#page-8-0) [Adding a User to Oracle Email Marketing On Demand 9](#page-8-1) [Editing a User in Oracle Email Marketing On Demand 10](#page-9-0) [Deleting a User in Oracle Email Marketing On Demand 11](#page-10-0) [Setting a User's Time Zone 11](#page-10-1) [Managing Email Marketing Libraries 11](#page-10-2) [Creating Email Marketing Templates 13](#page-12-0) [Viewing Email Marketing Library Usage 13](#page-12-1) [Viewing Outbound Email Usage 14](#page-13-0) [Displaying Domain Settings 15](#page-14-0)

# **Chapter 2: [Using Oracle Email Marketing On Demand](#page-16-0)**

[Creating Marketing Emails 17](#page-16-1) [Creating Campaigns 18](#page-17-0) [Selecting Campaign Recipients 20](#page-19-0) [Creating Email Content 21](#page-20-0) [Designing the Email Message Header 21](#page-20-1) [Designing the Email Message Body 23](#page-22-0) [Using the Email Marketing Editor 24](#page-23-0) [Adding Response Links 26](#page-25-0) [Using Conditional Content in Email Marketing 30](#page-29-0) [Inserting Images in Email Content 33](#page-32-0) [Associating Documents with an Email 34](#page-33-0) [Creating a Text Email 35](#page-34-0)

[Previewing Email Message Content 36](#page-35-0) [Previewing an Email Message 37](#page-36-0) [Sending a Test Email Message 37](#page-36-1) [Scheduling the Email Campaign 38](#page-37-0)

# **Chapter 3: [Measuring Campaign Effectiveness](#page-40-0)**

[Recording Responses to Campaigns 41](#page-40-1)

[Reviewing Campaign Responses 43](#page-42-0) [Managing Failed Emails 43](#page-42-1) [Tracking Responses 44](#page-43-0)

[Email Campaign Responses and Statistics 44](#page-43-1) [Analyzing Mailing Delivery Status 44](#page-43-2)

[Generating Delivery Statistics 45](#page-44-0)

[Generating Response Analyses 46](#page-45-0)

# **[Appendix A: Best Practices for Oracle Email Marketing On](#page-48-0)  Demand**

[Email Marketing Best Practices 49](#page-48-1)

# **[Appendix B: Basics of Email Campaign Development](#page-52-0)**

[Guidelines for Creating a Successful Campaign 53](#page-52-1) [What are the Goals of Your Campaign? 54](#page-53-0) [What is Your Target Market? 54](#page-53-1) [What is Your Call to Action? 54](#page-53-2) [Develop Your Privacy Policy and Anti-Spam Policies 55](#page-54-0) [Choose Your List 55](#page-54-1) [Importance of Permission 55](#page-54-2) [Decide Your Message Format 56](#page-55-0) [Determine Your Content 56](#page-55-1) [Determine Who Manages Your Creative Content 56](#page-55-2) [Structure Your Email Campaign 56](#page-55-3) [Implement Response Tracking 57](#page-56-0) [Organize Internal Resources for Handling Responses 57](#page-56-1) [Plan for Unsubscribed and Failed Messages 57](#page-56-2) [Develop a Message Testing Plan 58](#page-57-0)

# **[Appendix C: Troubleshooting Oracle Email Marketing On](#page-58-0)  Demand**

[Troubleshooting Oracle Email Marketing On Demand 59](#page-58-1)

[FAQs in Oracle Email Marketing On Demand 66](#page-65-0) [Common Issues in Oracle Email Marketing On Demand 71](#page-70-0)

# **[Index](#page-74-0)**

÷.

# <span id="page-6-0"></span>**1 Administering Oracle Email Marketing On Demand**

This chapter describes how to configure Oracle Email Marketing On Demand settings. It includes the following topics:

- [Oracle Email Marketing On Demand Quick Start on page 7](#page-6-1)
- [Supported Platforms and Languages on page 8](#page-7-0)
- [Using Oracle Email Marketing On Demand to Design and Distribute Personalized Email on page 8](#page-7-1)
- [Managing Email Marketing Users on page 9](#page-8-0)
- [Managing Email Marketing Libraries on page 11](#page-10-2)
- [Creating Email Marketing Templates on page 13](#page-12-0)
- [Viewing Email Marketing Library Usage on page 13](#page-12-1)
- [Viewing Outbound Email Usage on page 14](#page-13-0)
- [Displaying Domain Settings on page 15](#page-14-0)

# <span id="page-6-1"></span>**Oracle Email Marketing On Demand Quick Start**

The steps required to create, test and send an email campaign are outlined in [Table 1](#page-6-2).

<span id="page-6-2"></span>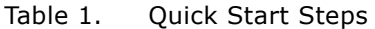

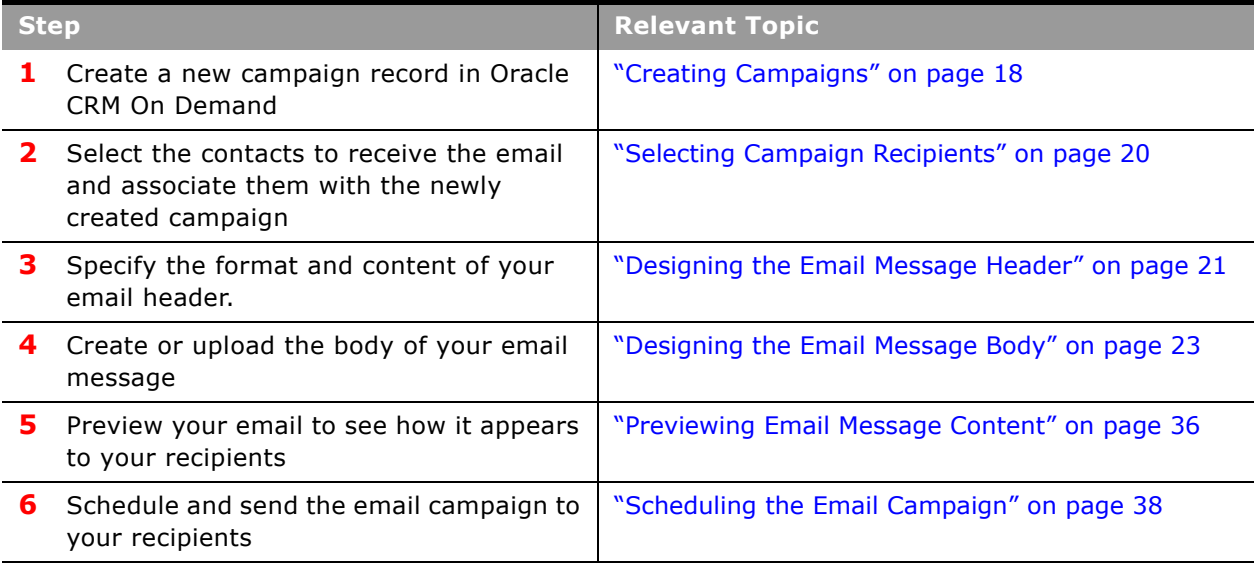

# <span id="page-7-0"></span>**Supported Platforms and Languages**

Oracle Email Marketing On Demand runs on Microsoft Internet Explorer version 6.0 and later using Microsoft Windows XP or Vista.

The languages currently supported are:

- Chinese
- German
- English-American
- Spanish
- French
- Italian
- Japanese
- Korean
- Portuguese
- Thai
- Danish
- Dutch
- Finnish
- **Swedish**
- Russian

Language support applies to the Oracle Email Marketing On Demand editor specific content, menus, toolbars and dialogs, as well as the Email Marketing Administration screens.

If your outgoing emails have spurious question marks in them, check to be sure that your character set is UTF-8 and not US-ASCII.

**NOTE:** The preferred language setting for Oracle CRM On Demand applies to Oracle Email Marketing On Demand.

# <span id="page-7-1"></span>**Using Oracle Email Marketing On Demand to Design and Distribute Personalized Email**

You can use Oracle Email Marketing On Demand to design and distribute a personalized email to targeted recipients of a campaign.

Oracle Email Marketing On Demand has two types of users: email administrators and email authors.

Email administrators perform the following tasks:

- [Managing Email Marketing Users on page 9](#page-8-0)
- [Managing Email Marketing Libraries on page 11](#page-10-2)
- [Creating Email Marketing Templates on page 13](#page-12-0)
- [Viewing Email Marketing Library Usage on page 13](#page-12-1)
- [Viewing Outbound Email Usage on page 14](#page-13-0)

Email authors perform the following tasks:

- [Creating Marketing Emails on page 17](#page-16-2)
- [Viewing Outbound Email Usage on page 14](#page-13-0)

# <span id="page-8-0"></span>**Managing Email Marketing Users**

When you initially subscribe to the Oracle Email Marketing On Demand service, a single Email Marketing administrator is created for your company. This administrator can then add more users and can designate these users as administrators or authors.

Before users can be added to Oracle Email Marketing On Demand, they must:

- Already exist as users within Oracle CRM On Demand
- Have the required privileges associated with their Oracle CRM On Demand role.

Oracle Email Marketing On Demand privileges can be added to any user role.

There are three Oracle CRM On Demand privileges associated with Oracle Email Marketing On Demand, depending on how you use the application. [Table 2](#page-8-2) describes these privileges.

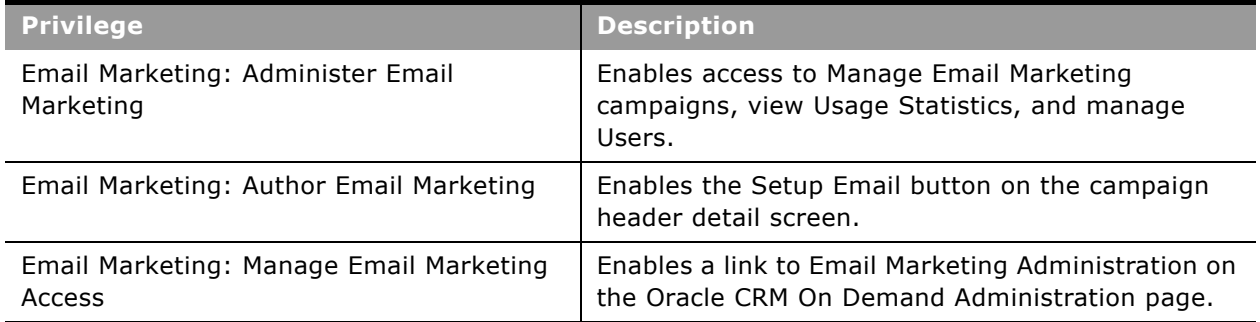

<span id="page-8-2"></span>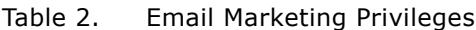

# <span id="page-8-1"></span>**Adding a User to Oracle Email Marketing On Demand**

You must add employees as Oracle Email Marketing On Demand users before they can log in to Email Marketing.

### *To add users to Oracle Email Marketing On Demand*

- **1** Navigate to Admin, Email Marketing, and then User Administration.
- **2** In the Users list, click New to add a new record.
- **3** Complete the fields, as described in the following table.

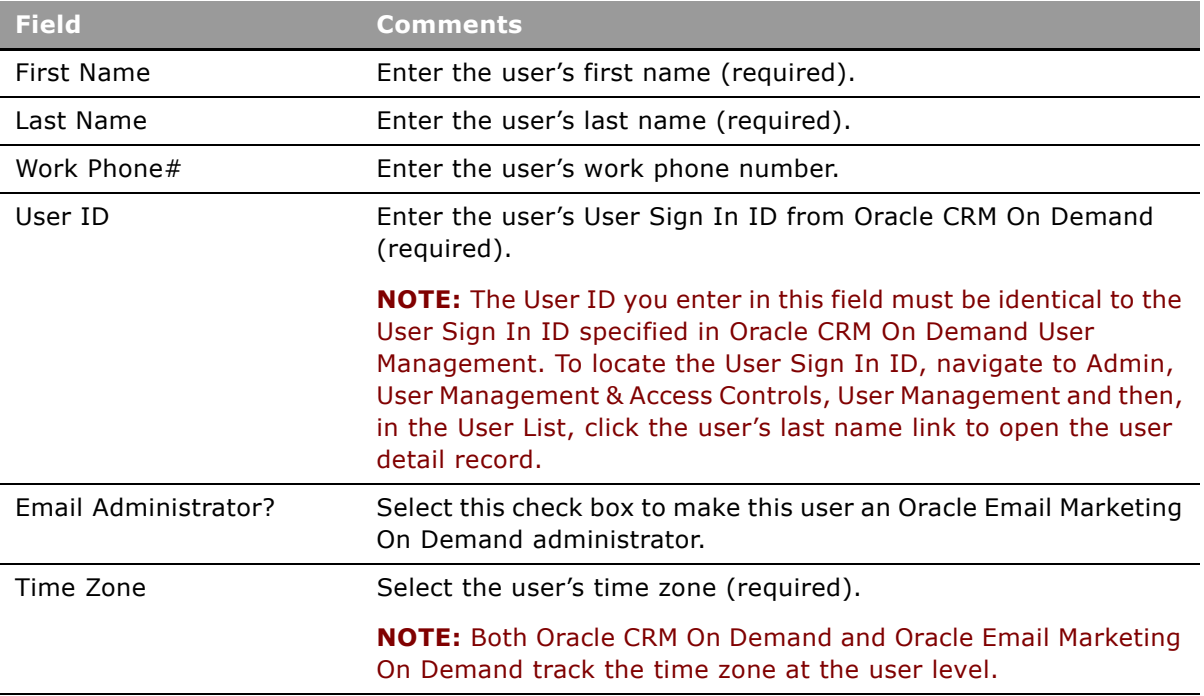

**4** When you are finished completing the fields, either click Save to save the record or click Save & New User to save the record and add another new user immediately.

# <span id="page-9-0"></span>**Editing a User in Oracle Email Marketing On Demand**

You can edit the record of an existing user.

#### *To edit a user record*

- **1** Navigate to Admin, Email Marketing, and then User Administration.
- **2** In the Users list, click the name of the user.
- **3** In the user details form, make necessary changes and click Save.

**NOTE:** The User ID and time zone specified must be identical to the User Sign In ID and time zone specified in Oracle CRM On Demand User Management.

# <span id="page-10-0"></span>**Deleting a User in Oracle Email Marketing On Demand**

You can delete an Oracle Email Marketing On Demand user.

## *To delete a user record*

- **1** Navigate to Admin, Email Marketing, and then User Administration.
- **2** In the Users list, click the name of the user.
- **3** In the user details form, click Delete.

# <span id="page-10-1"></span>**Setting a User's Time Zone**

You must set up the time zone settings for the Oracle Email Marketing On Demand users to make sure that the Oracle Email Marketing On Demand server correctly calculates when to send emails. To set up an Oracle Email Marketing On Demand user's time zone, complete the steps in the following procedure.

## *To set up an Oracle Email Marketing On Demand user's time zone*

- **1** Log in to the Oracle Email Marketing On Demand Admin screen, and click Admin, Email Marketing.
- **2** From the window, go to User Administration and click the user's last name and then click Edit.
- **3** In the time zone section, select the user's correct time zone and then click Save.

# <span id="page-10-2"></span>**Managing Email Marketing Libraries**

An Email Marketing library can include:

- **Documents.** Documents such as text files, Microsoft Word files, PDF files, and other types of files. When authors create emails, they can include links to these documents by clicking the New Hyperlink icon in the HTML editor.
- **Email Templates.** HTML documents that Email Marketing authors can load into the editor and use as templates for their marketing emails. When authors create emails, they can load a template by clicking the Open icon in the HTML editor, and then use the editor to modify the template as necessary.
- **Images.** Graphics in BMP, JPG, or GIF format that Email Marketing authors can include in their marketing emails. When authors create emails, they can include these graphics by clicking the Picture icon in the HTML editor.

**NOTE:** Before loading images into a library, you must create them using any graphics program and save them in BMP, JPG, or GIF format. Before loading email templates into a library, you must create them, as described in ["Creating Email Marketing Templates" on page 13.](#page-12-0)

You can also view and delete files in libraries.

**NOTE:** The Search Library page automatically performs a wildcard search; using an asterisk (\*) is not necessary.

## *To add files to the Email Marketing library*

- **1** In the Email Marketing Administration page, click Hosting Library.
- **2** In the Hosting Library list, choose Documents, Images, or Email Templates.
- **3** Click New.
- **4** In the Library Edit page, complete the fields, as described in the following table.

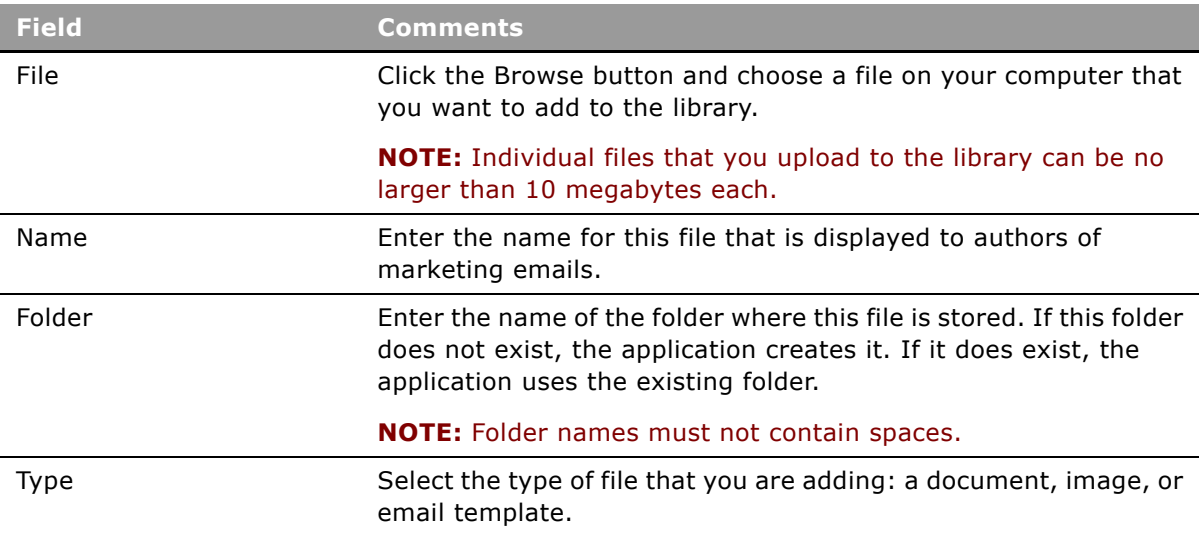

**5** Click Save to save this entry and return to the Hosting Library page, or click Save and New to save this entry and add another new entry.

You can delete a file from the Email Marketing library.

## *To delete a file from the Email Marketing library*

- **1** In the Email Marketing Administration page, click Hosting Library.
- **2** In the Hosting Library list, choose Documents, Images, or Email Templates.
- **3** Click the Del hyperlink in the file's record.

You can view a file in the Email Marketing library.

### *To view a file in the Email Marketing library*

- **1** In the Email Marketing Administration page, click Hosting Library.
- **2** In the Hosting Library list, choose Documents, Images, or Email Templates.

#### **Oracle Email Marketing On Demand Online Help** Release 1.4, Rev. A **12**

**3** Click the View hyperlink in the file's record.

# **Security of Files Stored in the Email Marketing Library**

Be aware that files stored in the Email Marketing library are hosted on a public Web server. This storage location ensures that files such as images, documents, and PDFs are available to your intended recipients from within the emails you send. For example, if your email template references any graphics that are hosted on the Email Marketing library, those images are fetched from the Email Marketing Web Server and displayed to the receiving recipient's email. Storage of files in this manner can mean that it is possible for recipients and nonrecipients to access these files. These files can be visible before and after an email campaign is launched. Be aware that the images hosted in the Email Marketing Web Server do not allow directory listing of the files. Files that you put in the Email Marketing library are stored in the Email Marketing Web Server until you delete them.

If you want to send secure communications to your contacts, send an email which contains a link for the recipient to log in to a secure server to view the content.

# <span id="page-12-0"></span>**Creating Email Marketing Templates**

If you commonly use information such as your company logo, your company address, and boilerplate text, in marketing emails, you can create templates that include this information. Authors can then save time by opening these templates and using them as a starting point for marketing emails, rather than entering all the standard elements manually every time they create a new email.

Your template can be a basic text message or a stylized HTML message.

There are two ways to create Email Marketing templates:

- You can create a document to serve as an email template using any HTML tool or text editor. After creating the source document, you upload it to the Oracle Email Marketing On Demand library, where authors can access it. For more information, see ["Managing Email Marketing](#page-10-2)  [Libraries" on page 11.](#page-10-2)
- You can create the document to serve as the email template using the Email Marketing HTML editor in the same way that authors create marketing emails; see ["Creating Marketing Emails" on](#page-16-2)  [page 17.](#page-16-2) The email content is automatically saved in the library as a reusable template. Its name in the library is the name of the campaign from which it was created.

For example, if you have a monthly Email Marketing campaign, the author can create a campaign named March 2011, and the email for that campaign is saved in the library with the name March 2011. Then, when the author creates the April 2011 campaign, the author can open March 2011 as a template and modify it to create the marketing email for April.

# <span id="page-12-2"></span><span id="page-12-1"></span>**Viewing Email Marketing Library Usage**

Email size within Oracle Email Marketing On Demand is based upon the size of the HTML code, which includes HTML references to any images, but not the images themselves. Graphics do not add to the size of the message, because graphic images are referenced from the Image Library and not attached to the email.

The host of your application specifies how much storage you are allocated for storing libraries on the server. You can view the total amount available and the amount used, through the Email Marketing Administration page.

**NOTE:** The default value provided is 500 MB; however additional storage can be licensed. The maximum size for any individual file you upload to the library is 10 MB. Contact your Oracle CRM On Demand Sales Representative for more information.

#### *To view library usage*

**1** In the Email Marketing Administration page, click Library Usage.

The Library Usage Report page appears, listing the size limit and total size you are now using. It also breaks down the total size by listing the library image size, document library size, and email template size you are now using.

**2** Click Back to Email Marketing Administration to return to the main administration page.

# <span id="page-13-0"></span>**Viewing Outbound Email Usage**

You can view the total number of emails you have sent through Email Marketing during past periods.

### *To view outbound email usage*

- **1** In the Email Marketing Administration page, click Outbound Email Usage.
- **2** Specify the start date for the report:
	- **a** Click the Calendar icon next to the Start Date box.
	- **b** In the Calendar dialog box, select the date and time.
	- **c** Click Close.
- **3** Specify the end date for the report:
	- **a** Click the Calendar icon next to the End Date box.
	- **b** In the Calendar dialog box, select the date and time.
	- **c** Click Close.
- **4** Click Submit.

The Outbound Email Usage list shows how many emails were sent for each campaign during the period you specified. Some fields are described in [Table 3](#page-14-1).

<span id="page-14-1"></span>Table 3. Outbound Email Usage

| <b>Field</b>  | <b>Description</b>                                                                                                    |
|---------------|----------------------------------------------------------------------------------------------------|
| <b>Status</b> | Because this is the real-time status for the email campaign, the status shown<br>can differ from the campaign detail page.                                                                                                    |
| Emails Sent   | The number of messages that have been sent.                                                                                                    |
|               | <b>NOTE:</b> The actual number of messages sent is affected by the number of<br>bounced messages. For example, if you sent an email campaign to 1000<br>recipients and 50 messages bounced, then the total number of messages sent<br>was 950. |
|               | Total Emails Sent   The total number of sent messages for the selected time period.                                                                                                    |

# <span id="page-14-0"></span>**Displaying Domain Settings**

Domain settings are the values used for sending emails. These are set for you. [Table 4](#page-14-2) describes the meaning of these settings.

## *To display domain settings*

■ Navigate to Admin and then Email Marketing.

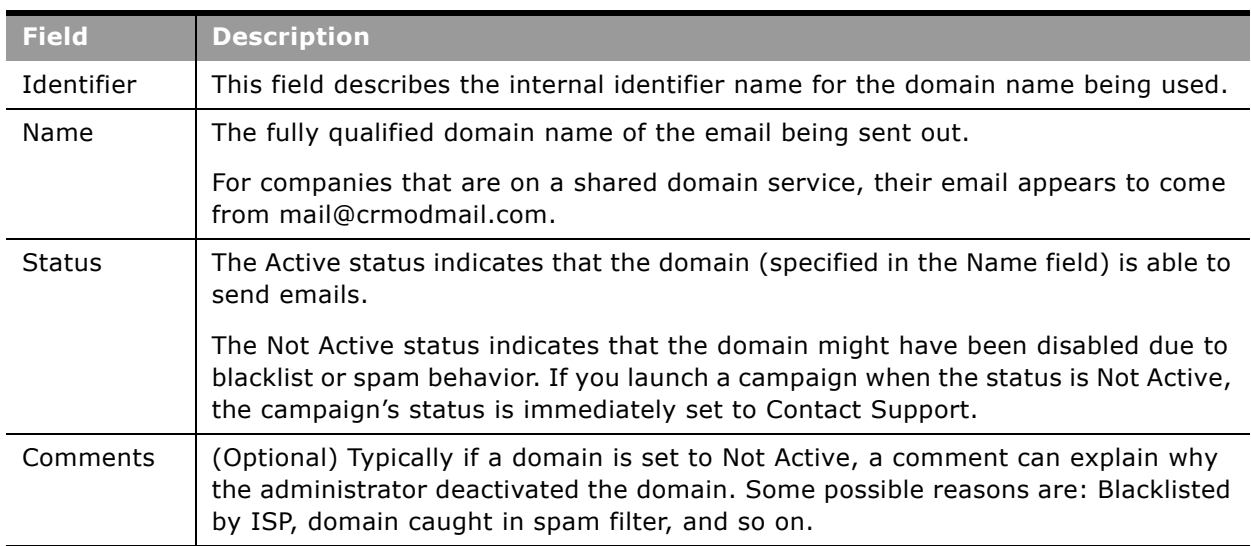

<span id="page-14-2"></span>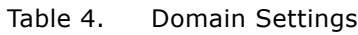

i.

# <span id="page-16-0"></span>**2 Using Oracle Email Marketing On Demand**

This chapter describes how to design, create and send out your email marketing campaign. It includes the following topics:

- [Creating Marketing Emails on page 17](#page-16-1)
- [Creating Campaigns on page 18](#page-17-0)
- [Selecting Campaign Recipients on page 20](#page-19-0)
- [Creating Email Content on page 21](#page-20-0)
- [Designing the Email Message Header on page 21](#page-20-1)
- [Designing the Email Message Body on page 23](#page-22-0)
- [Creating a Text Email on page 35](#page-34-0)
- [Scheduling the Email Campaign on page 38](#page-37-0)

# <span id="page-16-2"></span><span id="page-16-1"></span>**Creating Marketing Emails**

Oracle Email Marketing On Demand is seamlessly integrated with Oracle CRM On Demand's Campaign Management functionality. It provides marketing professionals with an integrated tool for creating professional-quality email campaigns based on customer information in Oracle CRM On Demand.

As a Marketing professional, you are guided through the process of creating rich HTML and text emails. You also have access to conditional messaging capabilities for precise personalization, and can track delivery and responses.

Oracle Email Marketing On Demand is a comprehensive, permission-based and scalable email marketing solution. With it, you can plan, create, test, execute, and track targeted, personalized email communications.

Before you create a marketing email, your company must:

- Set up the email address to be used as the From address in the marketing email. This is an address that the recipient will see as part of the From information.
- Set up the email address to be used as the Reply-To address in the marketing email.

When an email returns because delivery fails, the bounced message is recorded in the Delivery Status. If the recipient replies to the email (including an automated Out of Office reply), this email goes to the Reply-To address.

Then, in Oracle CRM On Demand, you must perform the following tasks:

**Before you begin.** To create marketing email content, you must perform the following tasks in Oracle CRM On Demand:

- **1** Create a campaign record in the Campaigns screen.
- **2** Add the recipients of the email to the Recipients list in the Campaign Detail form for the campaign.
- **3** Click the Setup Email button to begin work on the marketing email.

In Oracle Email Marketing On Demand, to create a marketing email, perform the following tasks:

- **4** ["Designing the Email Message Header" on page 21](#page-20-1)
- **5** ["Designing the Email Message Body" on page 23](#page-22-0)
- **6** ["Scheduling the Email Campaign" on page 38](#page-37-0)

# <span id="page-17-1"></span><span id="page-17-0"></span>**Creating Campaigns**

The Oracle CRM On Demand Campaign Homepage is the starting point for managing campaigns. The Oracle Email Marketing On Demand help provides information on selected campaign features as they relate to Oracle Email Marketing On Demand.

For complete information about campaigns, see the help for Oracle CRM On Demand.

## **Campaign Fields**

Use the Campaign Edit page in Oracle CRM On Demand to add a campaign or update details for an existing campaign. The Campaign Edit page shows the complete set of fields for a campaign.

**TIP:** You can also edit campaigns on the Campaign List page and the Campaign Detail page in Oracle CRM On Demand.

**NOTE:** Company administrators can customize your application in a variety of ways, such as changing names for record types, fields, and options in menus and lists. Therefore, the information you see on your screen can differ from the standard information described in this table.

÷,

[Table 5](#page-18-0) provides additional information about campaign fields.

<span id="page-18-0"></span>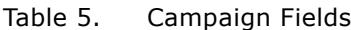

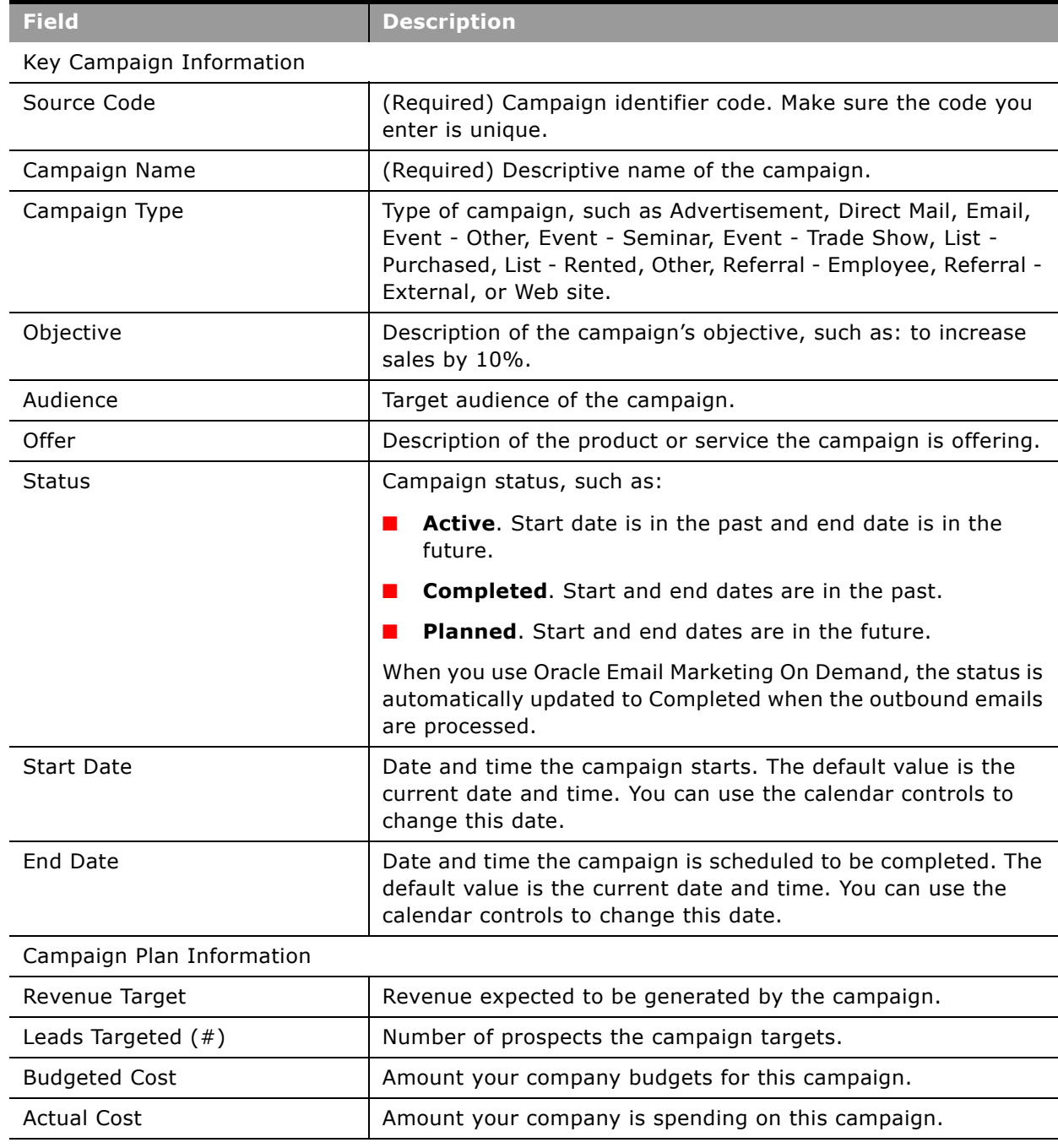

Additional Information

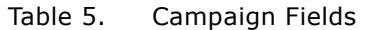

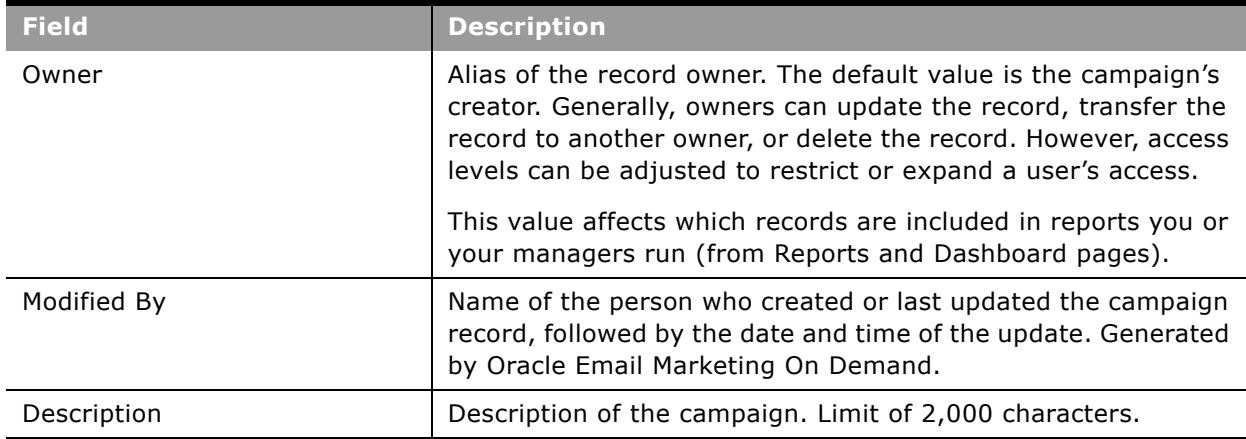

**NOTE:** While it is possible to reuse a campaign record, this is not recommended other than for initial testing, because it limits the ability to track recipient responses and to measure the success of individual campaigns.

# <span id="page-19-1"></span><span id="page-19-0"></span>**Selecting Campaign Recipients**

You can select individual contacts to target for a campaign, or import lists of contacts.

**NOTE:** Make sure that email addresses are correctly formed (example: name@domain.com). Improper email addresses might not send properly, and they cannot be delivered.

### *To target individual contacts for a campaign*

- **1** On the Campaign Detail page, scroll down to the Recipients section and do the following:
	- **a** To target contacts one by one, click Add.
	- **b** To remove the contact, click the Remove link in the record row. This action disassociates the contact without deleting any records.
- **2** Save the record.

## **Using Automated Upload Tools**

You can use the Oracle CRM On Demand Import Wizard to import campaign recipients. For more information on importing records, see the Oracle CRM On Demand online help.

## **Using Segmentation Wizard**

Segmentation Wizard is a free add-on application that works between Oracle CRM On Demand and Microsoft Excel. If your company uses Segmentation Wizard, you can create highly targeted contact lists or segments using multidimensional criteria. The resulting segment can then be associated with a specific campaign, using the automated Upload Segments function.

## *To download the Segmentation Wizard application*

- **1** Click the Customer Care or Training Link from any page in Oracle CRM On Demand.
- **2** In the Training and Support Center, click Knowledge and Training.
- **3** Sign in to My Oracle Support, click the Downloads link, and then select Segmentation Wizard.

# <span id="page-20-0"></span>**Creating Email Content**

The steps to create email messages are described in the following topics:

- ["Designing the Email Message Header" on page 21](#page-20-1)
- ["Designing the Email Message Body" on page 23](#page-22-0)

# <span id="page-20-2"></span><span id="page-20-1"></span>**Designing the Email Message Header**

Email message headers include the information shown in the To, From, Reply-To, and Subject boxes of the email that you send.

Before you create a marketing email, your company must:

- Set up the email address to be used as the From address in the marketing email.
- Set up the email address to be used as the Reply-To address in the marketing email.

### *To design email message headers*

**1** In the Campaign Detail screen of Oracle CRM On Demand, click Setup Email.

The Manage Email Campaign page appears, displaying Step 1: Design Email Message Headers.

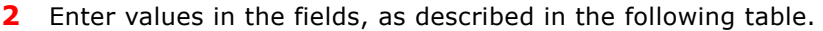

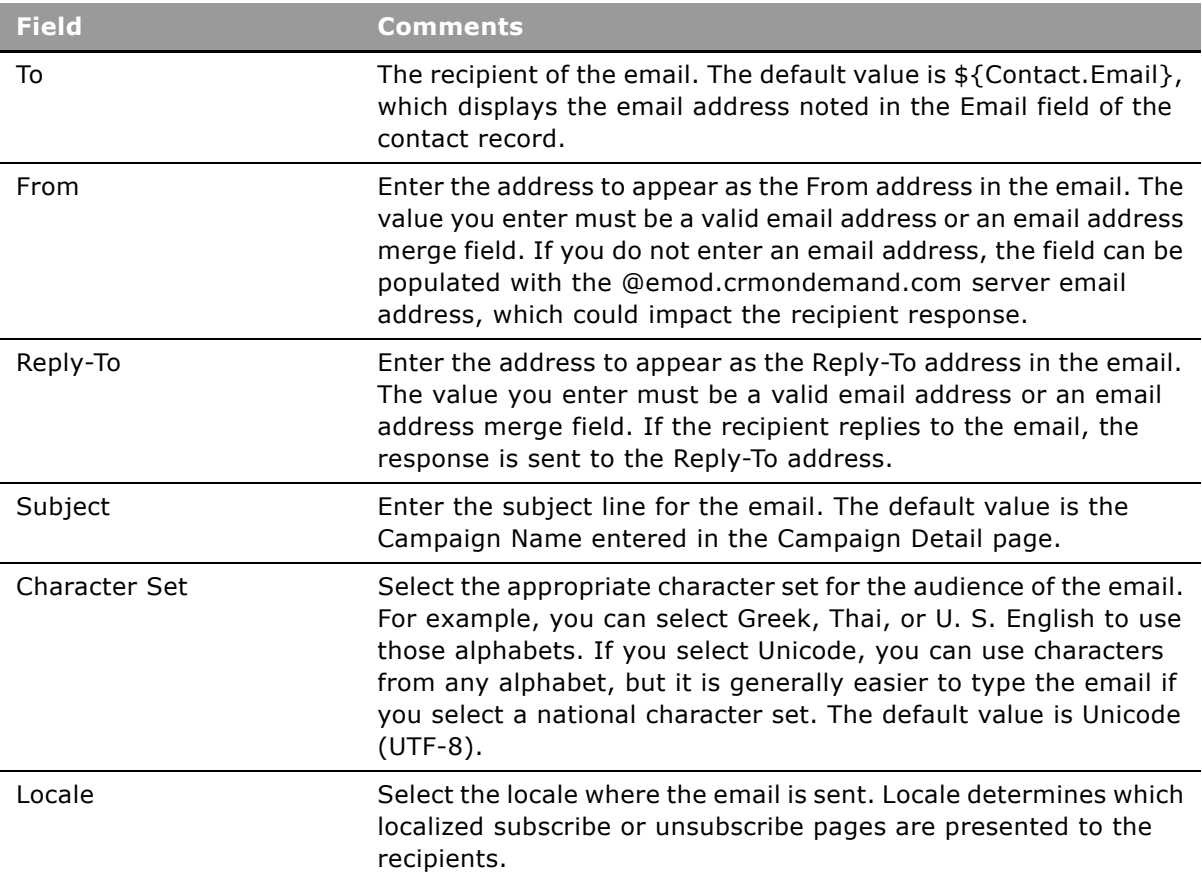

**NOTE:** You can use the lists to the right of the From, Reply-To, and Subject boxes to insert merge fields in these boxes. If these lists are empty or out of date, you can refresh them with current values by clicking Get Merge Fields. For more information about merge fields, see ["Using Merge Fields in](#page-27-0)  [Email Content" on page 28.](#page-27-0)

**NOTE:** The From and Reply-To fields must contain valid email addresses. Invalid entries could result in the emails being considered to be spam. If you are using an email address merge field variable, make sure that the value contained in the field is a valid email address.

**NOTE:** You can send a mailing with internationalized content in the body of your message as well as in the Subject line.

## **Customizing the Reply-To and From Line of the Email**

You might want to personalize the Reply-To or the From line of the email header, to display a name beside the email address (for example, the account owner name).

#### *To customize the Reply-To or the From line of the Marketing Email*

**1** Select the desired name merge field from the list to the right of the From field.

The From field displays:

\${Account.Owner Fullname}

**2** Select the corresponding email address merge field from the list and enclose it in angle brackets  $\langle \rangle$ .

The From field displays:

\${Account.Owner Fullname} <\${Account.Owner Email Address}>

When customers receive your email, the From line has the account owner's name and email address. For example, for account owner Joanne Brown, the From line displays the text as:

Joanne Brown <joanne.brown@crmondemand.com>

### **Customizing the Subject Line of the Email**

You might want to customize the Subject line of the email to include the recipient's name. For example, if the recipient's name is Doug Allen, you could customize the email with the subject:

Doug Allen, you are invited

#### *To customize the subject line of the Marketing Email*

**1** From the list to the right of the Subject box, choose Contact.Fullname.

The Subject box contains the text:

\${Contact.Fullname}

- **2** In the subject box, type:
	- , you are invited.

The Subject box now contains the text:

\${Contact.Fullname}, you are invited.

When the recipients receive emails, the subject line substitutes the recipient's names, so that the subject line resembles the following example:

Doug Allen, you are invited.

# <span id="page-22-1"></span><span id="page-22-0"></span>**Designing the Email Message Body**

After you have designed the email message header, you design the body of the email. Email authors use the Email Marketing Editor to enter and make changes to the body of the marketing email.

You can edit and view the email message body in both HTML and plain text versions. The text email is viewed by contacts whose email client applications display only plain text, or who have chosen to receive text format, rather than HTML.

*To design the email message body*

- **1** Click Step 2: Design Email Message Body.
- **2** In the HTML Edit tab, if desired, click the Open icon and choose a template to base this email on.
- **3** In the HTML Edit tab, enter the body of the email. For more information, see "Using the Email [Marketing Editor" on page 24.](#page-23-0)
- **4** Click the HTML Preview tab to view the HTML message as it appears to the contact. For more information, see ["Previewing Email Message Content" on page 36.](#page-35-0)
- **5** (Optional) Click the HTML Edit tab and edit the message.
- **6** To create or edit the plain text version of your email:
	- **a** Click the Text Edit tab.
	- **b** Click Generate from HTML.

The application generates a text message based on the HTML message that you entered.

- **c** If necessary, edit the text message.
- **d** Click Text Preview to view the text message as it appears to the contact.

Detailed instructions on using the tools available in the Email Marketing Editor to create content are provided in the topics that follow.

# <span id="page-23-0"></span>**Using the Email Marketing Editor**

You create the HTML email using all the features of the editor, described in the following topics, including merge fields, conditional content, response fields, graphics, and links to documents.

To make changes using the HTML Editor, enter your changes in the workspace. Use the editing toolbar at the top of the HTML Editor to format and work with text. Most of the buttons on the toolbar are the same buttons that appear in standard text editing applications.

You can also right-click highlighted text and make selections from the menu to perform some of the same tasks that you perform using the editing toolbar.

**NOTE:** When you create HTML content from the HTML Edit tab, the use of the Enter key displays a single spaced line. However, when you view the same content from the HTML Preview tab, a double spaced line appears, because the Enter key creates a <P> (paragraph) tag in the underlying HTML. In HTML, <P> tags render as double spacing. If you need single spacing, press and hold the Shift key and then press the Enter key to create the underlying <BR> (break) tag.

For information about more advanced features of the editor, see:

- ["Adding Response Links" on page 26](#page-25-0)
- ["Using Merge Fields in Email Content" on page 28](#page-27-0)

## ■ ["Using Conditional Content in Email Marketing" on page 30](#page-29-0)

## **Using an Existing HTML Template**

If your company has established standard email templates, or you want to reuse a previous email design for your current campaign, you can select an existing template from the Email Marketing Library. Using an existing template shortens the process of creating email content.

#### *To insert an email template*

**1** From the HTML email editor, click the Find an Email Template button.

The select an email template pop up window appears, with the recently used templates listed first. You can sort the templates or search for a specific file.

- **2** To preview the content, click the View link.
- **3** To select a template, click the name.

The template is inserted into your email.

**CAUTION:** Selecting an existing template with this option overwrites any existing content in the email editor.

**NOTE:** Each email campaign is automatically saved as a template under the Campaign Name. For example, if your Campaign Name is November 2011 Newsletter, the template is added to the Email Marketing Library under the same name.

You can add a template from an external location, such as the desktop.

### *To insert a template from an external file*

**1** On the Edit HTML tab, click the Find an Email Template button.

The Select an email template pop up window appears.

- **2** Click the New button in the template library.
- **3** Click Browse, navigate to the HTML file you want, and select it.
- **4** Apply the appropriate encoding from the Character Set list, then click Submit.

The HTML content appears in the body of your email.

## **Copying Information from Other Applications**

You can copy information from most other Windows applications into Oracle Email Marketing On Demand and retain the formatting from the original application.

### *To copy formatted HTML content from another source*

- **1** Sign on to the application in which the information resides.
- **2** Select the information to be copied and press CTRL+C.
- **3** Go to the Oracle Email Marketing On Demand HTML editor window and press CTRL+V to paste the selected information into the workspace.
- **4** You can then click the HTML Preview tab to see how your content appears when a recipient views your email.

You can copy unformatted HTML source code from another source, such as a text editor.

#### *To copy HTML source code from another source*

- **1** Sign on to the application in which the information resides.
- **2** Select the information to be copied and press CTRL+C.
- **3** Go to the Oracle Email Marketing On Demand HTML editor window and click the Source button.
- **4** Press CTRL+V to paste the selected information into the Oracle Email Marketing On Demand HTML editor workspace.
- **5** You can then click the HTML Preview tab to see the HTML layout of your content.

Experiment by copying from different sources to test the results.

## **Editing in Microsoft Word**

If your computer has Microsoft Word 2000 or later, you can edit content within Microsoft Word. You might prefer to do this if you are familiar with the Microsoft Word user interface, and want to use additional functionality available in Microsoft Word.

**NOTE:** It is not a best practice to use Word to generate HTML email content, because some Microsoft Word formatting might be incompatible with HTML and therefore cannot be transferred to the Oracle Email Marketing On Demand HTML editor.

### *To edit with Microsoft Word*

- **1** In Microsoft Word, select the information to be copied and press CTRL+C.
- **2** From the HTML Edit tab in the editor, click the Paste from Microsoft Word toolbar button.
- **3** In the dialog box, press CTRL+V to paste the selected information, then click OK.

# <span id="page-25-0"></span>**Adding Response Links**

You can include a variety of response links in an email campaign. Whenever a recipient receives the email and clicks on the link for a response, a response is automatically created for the Oracle CRM On Demand campaign.

Each recipient response is recorded as part of the Oracle CRM On Demand campaign record so that you can measure the response rate to an email campaign. The following types of response links are available:

- **Global Opt-In.** The recipient can click this link to subscribe to all emails sent by the company. Unlike the Global Opt-Out response, there is no automated update associated with the Global Opt-in link.
- **Global Opt-Out.** The recipient can click this link to unsubscribe from all emails sent by the company. If the recipient clicks this link, the Never Email checkbox of the contact record is checked, and the recipient sees a confirmation message stating that they have been unsubscribed.

**NOTE:** Oracle Email Marketing On Demand does not send emails to users who have the Never Email flag checked in their contact record. If a recipient who previously opted out later asks to be added back, you can reenable the user by clearing the Never Email checkbox.

- **Opt-In to List**. If the recipient clicks this link, the click is recorded in the Response Status field for the campaign recipient record. Your company can use this information when making queries to identify contacts for future campaigns, or to identify recipients who are interested in receiving similar types of communications.
- **Opt-Out from List**. If the recipient clicks this link, the click is recorded in the Response Status field for the campaign recipient record. Your company must take this into account when making queries to identify contacts for future campaigns, to ensure that you exclude customers who have indicated no interest in receiving further communications about a specific product or service, or emails of a specific type.
- **Track Message Open**. If you add this tag, the Response Status field for the campaign recipient record indicates whether or not the recipient has opened the email. This tag can be inserted anywhere in the email and is triggered automatically when the recipient opens the email.

**NOTE:** Use of the \$(TrackMsgOpen) tag (which adds a small 1 x 1 GIF to the body of the email), requires the use of HTML. The image is not visible to the recipient. If the email client does not permit the download of graphics or if they read the email from a preview window, the Message Opened response is not sent back to Oracle Email Marketing On Demand and thus is not recorded in the Response Status field.

**Track URL.** If you select this option, the Response Status field for the campaign recipient record indicates whether or not the recipient has clicked a link. You can see more specific information about which URL was clicked in Campaign Response History reports.

#### *To add a response link*

- **1** Display the email in the HTML editor, as described in "Designing the Email Message Body" on [page 23.](#page-22-0)
- **2** Place the cursor at the location where you want to add the response link.
- **3** From the Categories list, choose Responses.
- **4** From the Objects list, select the type of response link.
- **5** Click Insert.

**6** Right-click the inserted link and choose the Edit Link menu option to edit the response link properties.

The response link appears in the email. It is not an active link in the HTML editor, but it is active in the email sent to the contact.

## <span id="page-27-0"></span>**Using Merge Fields in Email Content**

Use merge fields to customize email content for each recipient. Contacts can have multiple fields associated with them, where each field defines an attribute, such as their last name, their first name, or their account number. For each unique contact, the value of these fields might differ. You insert the merge field personalization element in the text, and then the value of the Contact field is populated into the text where you inserted the merge field.

You can insert any account, contact, or campaign merge field from the Personalization Elements menu by selecting and inserting it into the following places:

- **Body of the email.** The value appears in the body of the email.
- **Subject of the email.** The value appears in the subject line of the email.
- **From Address.** The value appears in the From line of the email.
- **Reply To Address.** The value appears in the Reply To line of the email.

The following examples show how the personalization item appears in the email editor, and then when received by the contact, for two contacts with the first names of Mary and John.

This is how the personalization item appears before population in the treatment text:

Hello \${Contact.First Name}!

When Mary receives the treatment, she gets the following:

Hello Mary!

When John receives the treatment, he gets the following:

Hello John!

In some records, a value might not exist for a merge field. For example, the contact record field from which the value is derived might be empty. When the selected merge field is not populated, the merge field might default to one of the following values:

- **Empty string.** The value is an empty string (a string containing no characters).
- **Unspecified.** The value is the word Unspecified.

#### *To insert a merge field in the body of the email*

- **1** Display the email in the HTML editor, as described in "Designing the Email Message Body" on [page 23.](#page-22-0)
- **2** Place the cursor in the location where you want the merge field to appear.
- **3** From the Categories list, choose Merge Fields.
- **4** In the Objects list, select the type of merge field: Account, Campaign, or Contact.
- **5** In the Items list, select the field record.
- **6** Click Insert.

The merge field appears in the email.

## **Tracking Dynamic URLs**

You can use a template variable in the actual URL part of a tracked URL. This allows the destination URL to be different for different recipients.

For example, suppose you are running a sports-related Web site and you have created Web pages with URLs similar to the following:

- baseball.mycompany.com
- football.mycompany.com
- basketball.mycompany.com
- golf.mycompany.com

Further, the database that is used to do your mailings includes a column that identifies a favorite sport, which is baseball, football, basketball, and so on. You want to include a link in your email that links recipients to the site corresponding to their respective favorites. Assuming that the database column is called favorite\_sport, you could set up a URL command similar to the following:

\$(url "http://\${favorite\_sport}.mycompany")

When the email campaign is sent, John, whose favorite sport is basketball, has a link to:

http://basketball.mycompany.com.

Mary, whose favorite sport is football, has a link to:

http://football.mycompany.com.

Template variables can be used in any part of the URL, but you must make sure that the resulting string, after the values of the variables have been substituted, is a complete and valid URL, including the http://.

**NOTE:** When a variable is used within a URL, the resultant URL that appears in the recipients' email is significantly longer than the resultant URL when no variables are used. This is normal behavior.

**Including Parameters with URLs**

You can include HTML query parameters within a URL. The values of the parameters can be template merge fields, which are automatically personalized for every recipient. For example, if you have a Web page that requires a login name or email address, you can include a link with the recipient's name in the URL. Then, when recipients click the link, they are brought directly to their personal login page.

Based on this example, you could create a tracked URL similar to:

http://www.mycompany.com/welcome?name=\${Contact.Email}

# <span id="page-29-0"></span>**Using Conditional Content in Email Marketing**

Conditional content provides the ability to present relevant information to individual email recipients without having to create multiple messages. There are two ways to generate conditional content within an email:

- Named Blocks personalization
- If-Then-Else personalization

**NOTE:** Conditional content and merge fields are available in both HTML and Text format emails.

#### **Named Blocks Personalization**

Named blocks determine whether to insert a block of text or HTML into an outgoing email by comparing one string to another:

- If the two strings are identical, the block is inserted.
- If the two strings are not identical, the block is not inserted.

**NOTE:** The string comparison is case sensitive.

[Table 6](#page-29-1) lists the components of the Named Blocks personalization element.

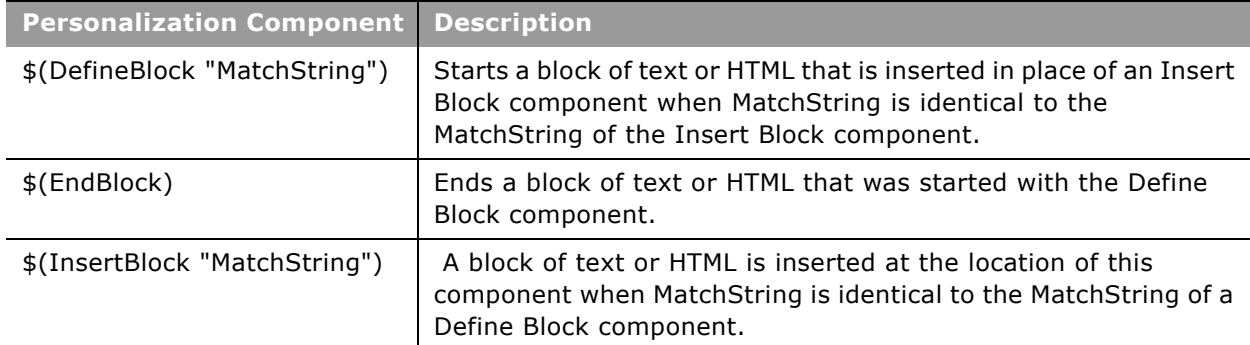

#### <span id="page-29-1"></span>Table 6. Named Blocks Personalization Components

The following is an example of a Named Blocks personalization element:

```
<P>You live in $(InsertBlock "${Account.Country}").</P>
$(DefineBlock "USA")
<B>the United States</B>
$(EndBlock)
$(DefineBlock "India")
<B>India</B>
$(EndBlock)
```
In this example, if USA is entered in the Country field of the account record, the following sentence appears:

You live in the United States.

**NOTE:** If a given recipient has no associated value for a named block variable listed in the InsertBlock MatchString component, then nothing is inserted into the message for that block.

### *To insert named blocks*

- **1** Display the email in the HTML editor, as described in "Designing the Email Message Body" on [page 23.](#page-22-0)
- **2** Place the cursor in the location where you want the Insert Block.
- **3** Create the Insert Block statement:
	- **a** In the Categories list, select Insert Block.
	- **b** In the Objects list, select the record the field comes from: Account, Campaign, or Contact.
	- **c** In the Items list, select the field in the record.
	- **d** Click Insert.
- <span id="page-30-0"></span>**4** Create a Define Block component:
	- **a** In the Categories list, select Create Block.
		- A \$(DefineBlock "") and \$(EndBlock) statement appear in the text.
	- **b** Type a field value within the quotation marks of the \$(DefineBlock "") statement. This is the value that drives the content displayed in the block.
	- **c** Type the text that you want to insert into the email between the \$(DefineBlock "") and \$(EndBlock) tags.
- **5** Repeat [Step 4](#page-30-0) until you have added all the Define Block components that you want.

### **If-Then-Else Personalization**

If-Then-Else personalization provides the ability to insert or remove text within your email content, based on whether a Merge field value is defined. The merge field is defined if it contains a value or, for numeric merge fields, if the value is not 0 (zero).

- If the merge field is defined, the text remains in the outgoing email.
- If the merge field is not defined, the text is removed from the outgoing email.

[Table 7](#page-31-0) lists components of the If-Then-Else personalization element.

| <b>Personalization Component</b> | <b>Description</b>                                                                                                    |
|----------------------------------|----------------------------------------------------------------------------------------------------|
| \$(if {Record.FieldName})        | The If component is used to start an If-Then-Else personalization<br>element. It determines whether the merge field named<br>[FieldName] has a value. If there is a value for [FieldName], the<br>text between this If-Then-Else component and the next If-Then-<br>Else component is not removed from the email.                                                                                                    |
| \$(elseif {Record.FieldName})    | The Else-If component is the same as the If component, except<br>that it is used within the If-Then-Else personalization element,<br>not at its beginning.                                                                                                    |
| \$(else)                         | The Else component is used after a $\frac{1}{2}$ (if) or $\frac{1}{2}$ (elseif) component.<br>If the preceding $\frac{1}{2}$ (if) or $\frac{1}{2}$ (elseif) component removes the<br>preceding block of text or HTML from the email, the \$(else)<br>component's block of text or HTML is included in the email. If the<br>preceding \$(if) or \$(elseif) component does not remove its block<br>of text or HTML, the \$(else) component's block of text or HTML<br>is not included in the email. |
| \$(endif)                        | The End-If component closes the If-Then-Else personalization<br>element.                                                                                                    |

<span id="page-31-0"></span>Table 7. If-Then-Else Personalization Components

The following is an example of an If-Then-Else personalization element.

```
$(if ${Contact.First Name})
Dear ${Contact.First Name}${Contact.Last Name},
$(else)
Dear Mr. or Ms. ${Contact.Last Name},
$(endif)
```
- If the Contact. First Name field is defined, the email begins with Dear First Name Last Name.
- If the Contact. First Name field is not defined, the email begins with Dear Mr. or Ms. Last Name.

You can use If-Then-Else statements similarly to Block statements, by including operators such as Equal to, Starts with, or Contains. You can select these operators from a list when you generate If or If-Else statements. Unlike Blocks, this is how you insert conditional content where the variable is true or not true.

For example, to customize the email with a condition for accounts in the state of California, you use the statement:

```
$(if ${Account.Bill to State} == "CA")Join us all month long for special events and workshops held in each of our California 
locations.
$(else)
Join us all month long for weekly online workshops and special offers at 
www.mycompany.com/events.
$(endif)
```
You can also nest If-Then-Else statements, placing one within another.

**NOTE:** The components of personalization elements must be placed in the correct locations in the text. Any incorrect placement causes an error.

### *To insert if-then statements*

- **1** Display the email in the HTML editor, as described in "Designing the Email Message Body" on [page 23.](#page-22-0)
- **2** Place the cursor in the location where you want the If-Then statement.
- **3** Create the If or Elseif statement:
	- **a** In the Categories list, select either If or Elseif.
	- **b** In the Objects list, select the record the field comes from: Account, Campaign, or Contact.
	- **c** In the Items list, select the field in the record.
	- **d** In the Operators list, select the operator.
	- **e** In the text box, enter the value that the field is compared with.
	- **f** Click Insert.
- **4** Below the If or Elseif statement, enter the text that appears if the condition in the statement is satisfied.
- **5** At the end of the entire If-Then-Else statement, enter \$(endif).

# <span id="page-32-0"></span>**Inserting Images in Email Content**

You can add a graphic image to the body of your email. The image must exist in the email marketing library on your computer, or on a network folder available to your computer, and must be in GIF or JPG format.

#### **NOTE:** Folder names must not contain spaces.

There is no limit on image file size. However, because file size affects the time it takes for an image to render for the recipient, and contributes to your Marketing Library storage, it is recommended that you keep image sizes low. For information on Marketing Library storage, see ["Viewing Email Marketing](#page-12-2)  [Library Usage" on page 13](#page-12-2).

**NOTE:** Oracle Email Marketing On Demand only supports GIF and JPG format image files. If you try to insert an unsupported file type, an error message appears, and you cannot insert the image.

### *To insert an image in an email*

**1** Display the email in the HTML editor, as described in "Designing the Email Message Body" on [page 23.](#page-22-0)

**2** Place the cursor in the location where you want the image to appear and click the Insert/Edit Image button.

The Image Properties dialog box appears.

**3** To access your email marketing image library, click the Browse Server button.

The email marketing library popup window displays thumbnail images of the available files.

- **4** Do one of the following:
	- **a** To select a file from the library:
		- ❏ Click the thumbnail of the image you want.
	- **b** To select an image from a folder on your computer or your network:

**NOTE:** Folder names must not contain spaces.

- ❏ Click the New button on the lower right side of the image library window.
- ❏ Click Browse and navigate to the folder that contains the image.
- ❏ Select the image file, type a file name and folder (optional), and click OK.
- **5** (Optional) Enter alternative text for the image. The alternative text appears in place of the image on the Web page if the image itself cannot display for any reason.

Information about the picture's file size, width and height also appears in the dialog box. You can change the picture's properties.

**6** In the Image Properties dialog box, click OK to insert the picture into the editor.

**NOTE:** You can edit an image's properties by right-clicking the image in the Oracle Email Marketing On Demand HTML editor window and selecting Image Properties.

You can also delete a picture.

#### *To delete a picture*

- **1** Place the cursor over the picture.
- **2** Click the picture to select it.
- **3** Click the Cut button.

# <span id="page-33-0"></span>**Associating Documents with an Email**

You can associate literature items, such as white papers, presentations, brochures, advertising material, and product specifications with your email campaign. Using the Oracle Email Marketing On Demand document library, you can include a link within your email message so the recipient can download the document directly from the library.

Adding such a link to the email decreases the chance that the delivery of your message will be blocked, and provides the added benefit that you can track who has downloaded the document based on the number of times the associated link was clicked.

*To associate a document with an email*

**1** Display the email in the HTML editor.

For more information, see ["Designing the Email Message Body" on page 23](#page-22-0).

<span id="page-34-1"></span>**2** Place the cursor in the location where you want the document link to appear, then click the Link to Document button.

The Select a document window appears.

- <span id="page-34-2"></span>**3** To associate a document from the library:
	- Navigate to, or search for, the file you want to associate, and click the file name to select it.

A link to the document appears in the body of the email.

<span id="page-34-3"></span>**4** To associate a document from an external folder:

**NOTE:** Folder names must not contain spaces.

- **a** Click the New button in the document library.
- **b** Click Browse, navigate to the document you want to associate, and select it.
- **c** Type in a display name for the document, then click Save.

A link to the document appears in the body of the email.

You can associate as many documents as necessary by repeating [Step 2](#page-34-1) and [Step 3](#page-34-2) for each document from the library, or [Step 2](#page-34-1) and [Step 4](#page-34-3) for each document from an external folder.

**NOTE:** The default value for the link text is the file name saved in the email marketing library. You can modify the display name that appears in your email content by right clicking on the link and choosing the *Hyperlink...* option. Change the information in the Text field and click OK when finished.

# <span id="page-34-0"></span>**Creating a Text Email**

You can create a text version of your email content directly from the HTML, thus streamlining your efforts. This creates a text template from the HTML template. Adjust the formatting prior to sending, if necessary.

When you create a text template from an HTML template the HTML tags are removed. If you have a link in the HTML template such as a click here link, the words *click here* remain in the text template but the HTML tags that make it click-able are no longer present. You might have to rewrite the text to include the full URL. For example:

To get this offer, visit the following URL: http://www.mycompany.com/specialoffer.

### *To generate a text email from HTML*

**1** In the HTML email editor, click the Text Edit tab.

**2** Click the Generate from HTML button.

A text only version of your email content appears in the editor window.

**NOTE:** All HTML tags and elements, such as images and formatting, are removed from the content. However, the personalization elements are retained, because both conditional content and merge fields are supported in text mode.

You can generate a text email from a template.

#### *To generate a text email from a template*

- **1** In the HTML email editor, click the Text Edit tab.
- **2** Click the Find an Email Template button.

The Select an email template popup window appears, with the most recently used templates listed first. You can sort the templates, search for a specific file, or click View to preview the content.

**3** To select a template, click its name.

The text is inserted into the body of your email.

**NOTE:** Each email campaign is automatically saved as a template under the Campaign Name. For example, if your Campaign Name is *November 2011 Newsletter*, the template is added to the Email Marketing Library under the same name.

You can generate a text email from an external file.

#### *To generate a text email from an external file*

- **1** In the HTML email editor, click the Text Edit tab.
- **2** Click the Find an Email Template button.

The Select an email template popup window opens.

- **3** In the template library, click New.
- **4** Click Browse, navigate to the file you want, and select it.
- **5** Apply the appropriate encoding from the Character Set list, then click Submit. The text content appears in the body of your email.

# <span id="page-35-1"></span><span id="page-35-0"></span>**Previewing Email Message Content**

After you have specified who receives your email, and have uploaded or created the content of your message, you can preview it, to see how it appears to your recipients.
In an HTML email, the links are not active. The preview is intended to replicate how the email looks, not how it functions. To test the links, send a test message. For more information on test messages, see [Sending a Test Email Message on page 37](#page-36-0).

**NOTE:** In the email preview, a default image replaces any externally hosted image, and a default link replaces all external links.

### <span id="page-36-1"></span>**Previewing an Email Message**

Before sending your email, you must preview it first. The Oracle Email Marketing On Demand editor provides the ability to:

- Confirm how your HTML appears to the recipient.
- Test any of the conditional content that you have added.
- Ensure that your text formats correctly when merged with actual customer data.

#### *To preview your email*

- **1** Click the HTML Preview or Text Preview tab.
- **2** Click the Set Merge Field Values button.
- **3** Enter sample values for the merge fields included in the message header and body, then click View.

The preview message is displayed, with the sample values you entered inserted in the email header and body, in place of the merge fields.

### <span id="page-36-3"></span><span id="page-36-0"></span>**Sending a Test Email Message**

You can send a test email based on your preview content, before you send it to the actual campaign recipients.

**NOTE:** The Test Email function is only available from the HTML Preview tab.

#### *To send a test email message*

- **1** In the email editor, click the HTML Preview tab.
- <span id="page-36-2"></span>**2** Follow the steps to set merge field values.

For more information, see ["Previewing an Email Message" on page 37.](#page-36-1)

**3** Click View.

A text box appears to the right of the Set Merge Field Values button.

**4** Enter the email addresses, separated by commas, that you would like to send the test message to for review.

**5** To send the message, click the Test Email button.

**NOTE:** The test email message content reflects the sample values entered in [Step 2](#page-36-2).

# **Scheduling the Email Campaign**

After you have reviewed the test email message and are satisfied with the results, you can schedule the email campaign to specify when these emails send.

**CAUTION:** Do not schedule more than one campaign to launch at a single time. Allow at least a few minutes between each campaign.

Before you schedule your email campaign, you can display a total count of the targeted recipients. The result of this check helps to confirm that your selection of recipients is on target.

#### *To count targeted recipients*

- **1** From the Oracle Email Marketing On Demand editor, click Step 3: Schedule Email Campaign.
- **2** Click the Get Recipient Count button.

The number of Total Recipients appears to the right of the schedule settings page.

You can schedule the email campaign to specify when the emails send.

#### *To schedule the email campaign*

- **1** From the Oracle Email Marketing On Demand editor, click Step 3: Schedule Email Campaign.
- **2** Click the Scheduled At radio button.
- **3** Click the Calendar icon to the right of the Scheduled At box.
- **4** On the calendar:
	- **a** Select the date when the email sends. If necessary, click the arrows to the left or right of the month name to go to the previous or next month.
	- **b** Select the time when the email sends.
	- **c** Click Close.

**NOTE:** To send your email immediately, select the default time displayed in the calendar popup, then override with the current time.

**5** After you have specified a date and time to send your email, click the Save button to complete the scheduling process.

A message prompts you to confirm that you want to send your email campaign at the scheduled time.

**6** Click YES to continue and exit Oracle Email Marketing On Demand or CANCEL to remain in the editor and review further.

At the scheduled time, the applications sends the configured email message to each campaign recipient. When the process begins, the campaign status is Active. When the last email has been processed, the campaign status is set to Completed.

While the email campaign is in progress, you can check the current status through the Email Marketing Administration and then Outbound Email Usage page.

**NOTE:** Oracle Email Marketing On Demand supports a 12-hour clock, therefore you must select the appropriate time and the corresponding AM or PM option. The time selected is based on the user's location, as designated by the Time Zone setting on his or her Oracle Email Marketing On Demand User record. To ensure successful delivery of your email messages, this value must be set correctly. ÷.

## **3 Measuring Campaign Effectiveness**

This chapter describes how to review and analyze the success of your campaigns. It includes the following topics:

- [Recording Responses to Campaigns on page 41](#page-40-0)
- [Reviewing Campaign Responses on page 43](#page-42-0)
- [Email Campaign Responses and Statistics on page 44](#page-43-0)
- [Generating Delivery Statistics on page 45](#page-44-0)
- [Generating Response Analyses on page 46](#page-45-0)

# <span id="page-40-0"></span>**Recording Responses to Campaigns**

Whenever contacts respond to a campaign through any channel, such as email, the Web, a call center, or a sales representative, their responses can be captured in detail using the Campaign Recipient Responses page. Using Response views, you can determine which contacts to pursue as leads or opportunities.

Oracle Email Marketing On Demand includes delivery and response capabilities that marketing professionals can use to measure, optimize, and analyze program effectiveness. When configured, each opened email, click-through response, bounce, and opt-in is automatically captured, to provide accurate delivery and response status.

When you want to record the response to a campaign; for example, that a recipient attended an event, you can track this information in the campaign recipient section.

*To record a response to a campaign*

- 1 Select the campaign.
- **2** On the Campaign Detail page, scroll down to the Recipients section, and click Edit for the contact whose response you want to record.
- **3** On the Campaign Response Edit page, fill in the response information.

Some fields are described in the following table.

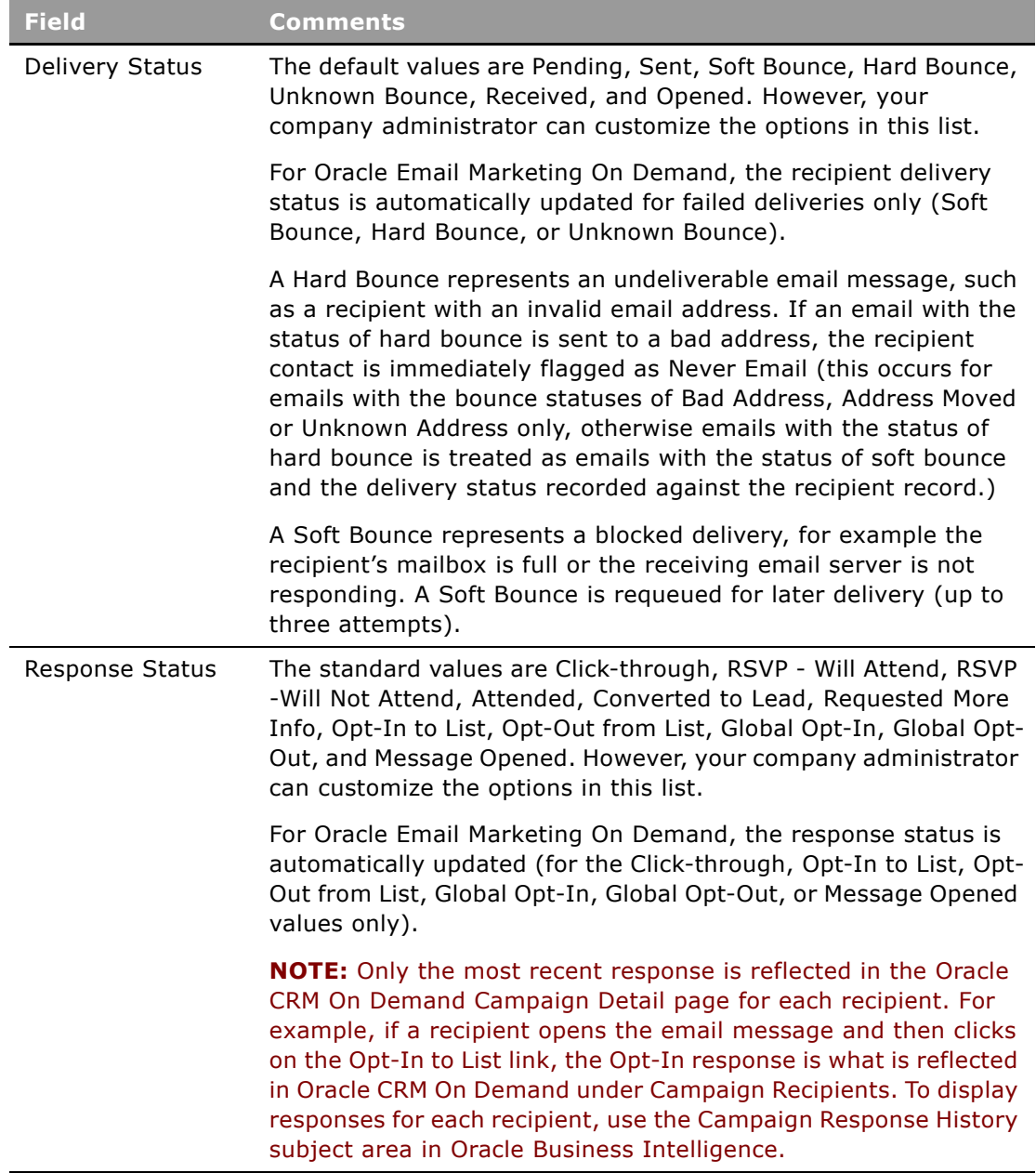

**4** Save the record.

i.

# <span id="page-42-0"></span>**Reviewing Campaign Responses**

Using Oracle Business Intelligence (BI), you can create Campaign Response History charts and reports to analyze the responses to your campaigns in areas such as delivery and click-through responses to opportunities, revenue generated, campaign offers, and so on.

### <span id="page-42-1"></span>**Managing Failed Emails**

The Oracle Email Marketing On Demand server can distinguish between emails with the status of hard and soft bounce:

- Emails with the status of hard bounce are permanent failures.
- Emails with the status of soft bounce are temporary delivery failures.

If an email with the status of hard bounce is sent to a bad address, the recipient contact is immediately flagged as Never Email (this occurs for emails with the bounce statuses of Bad Address, Address Moved or Unknown Address only, otherwise emails with the status of hard bounce is treated as emails with the status of soft bounce and the delivery status recorded against the recipient record.)

After the Never Email flag is set in Oracle CRM On Demand, the contact receives no further email from within Oracle Email Marketing On Demand.

It might not always be possible to resolve the bounce status error, and therefore you can see an additional bounce status type of Unparseable or Unknown Bounce.

Possible reasons for failed (bounced) email messages are as follows:

- **Bad Address**
- Address Moved
- Bad Sender
- Mailbox Problem
- System Problem
- Network Problem
- Protocol Problem
- Security Problem
- Message Too Large
- **Vacation**
- Last Resort
- Unknown Code

### **Tracking Responses**

Using the Campaign Response History analyses in Oracle Business Intelligence Answers, you can track if and when recipients click the embedded links within your email content. This provides an easy way to measure the response rate to an email campaign such as identifying:

- Which links are being accessed?
- How often links are being accessed?
- When links are being accessed?
- By whom links are being accessed?

For example, suppose the following links occur in the same template:

- [1] \$(TrackURL "http://www.yourcompany.com" "company-one")
- [2] \$(TrackURL "http://www.mycompany.com")

Using the Campaign Response History analyses in Oracle BI Answers, the URL Analysis might look like the information in the following table.

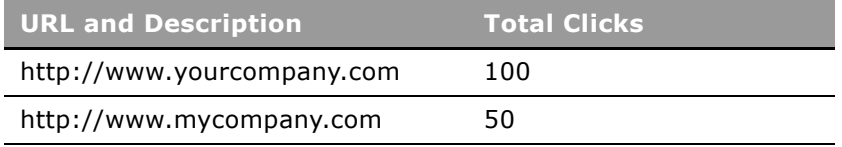

## <span id="page-43-0"></span>**Email Campaign Responses and Statistics**

The Campaign Response History reporting subject area provides two types of information relating to an email campaign: Campaign Delivery and Response Status, and Mailing Statistics.

The Campaign Delivery and Response information provides you with detailed information to determine the success of your email campaigns or of your message in reaching the targeted recipients.

The Metrics section provides you with statistical analysis for an email campaign or recipient.

## **Analyzing Mailing Delivery Status**

Using the Campaign and Response Metrics subareas, you can find:

- Campaign status
- Number of messages sent
- Number of messages opened
- Number of soft bounces
- Number of hard bounces
- Number of responders
- Number of responses
- Number of click-through responses
- Number of unsubscribe requests

You can choose to display mailing delivery status based on a number of different campaign variables, for example, Campaign Name, Source Code, Campaign Type or Start Date.

# <span id="page-44-0"></span>**Generating Delivery Statistics**

The Campaign and Response Metrics information can be used to generate a report to show delivery statistics.

#### *To generate a delivery report*

- **1** Navigate to the Reports tab in Oracle CRM On Demand.
- **2** Click the Design Analyses link.
- **3** Under the Analytics subject area select Campaign Response History.
- **4** Select a campaign variable to run the report against, such as Campaign Name or Source Code.
- **5** Add a Filter based on Campaign Status, where the field value is equal to Completed.
- **6** Include the following Response Metrics:
	- number (#) of Recipients
	- number (#) of Hard Bounces
	- number (#) of Soft Bounces
	- number (#) of Open Responses

**NOTE:** The number (#) of Open Responses metric only reflects opened messages that included the \$(trackMsgOpen) tag. For more information, see ["Adding Response Links" on page 26.](#page-25-0)

You can create an additional view to calculate the total number of messages delivered (*number of Recipients minus [number of Hard Bounces plus number of Soft Bounces]*) and opened, and the estimated open rate of the specified campaign (*a percentage of the total messages sent, number of Open Responses divided by the number of messages delivered*).

You can present this information in the form of a numerical value, a percentage, and in the form of a bar graph using the layout capabilities of Oracle CRM On Demand Answers.

Other Delivery reports that you might want to create are:

■ **Bounce Detail Analysis.** Show the number of messages that failed for each bounce type, as well as a summary of the total number of failed messages.

- **Soft Bounce Detail Analysis.** Show the number of messages that were classified as soft bounces and the bounce types.
- **Hard Bounce Detail Analysis.** Show the number of messages that were classified as hard bounces and the bounce types.

## <span id="page-45-0"></span>**Generating Response Analyses**

You can use the Campaign and Response Metrics information to generate a report to show information about recipient response and URL statistics.

#### *To generate a response report*

- **1** Navigate to the Reports tab in Oracle CRM On Demand.
- **2** Click the Design Analysis link.
- **3** Under the Analytics subject area, select Campaign Response History.
- **4** Select a campaign variable to run the report against, such as Campaign Name or Source Code.
- **5** Add a Filter based on Campaign Status, where the field value is equal to Completed.
- **6** Include the following Response Metrics:
	- number  $(#)$  of Recipients
	- number (#) of Hard Bounces
	- number (#) of Soft Bounces
	- **■** number  $(\#)$  of Responders
	- number (#) of Open Responses
	- $\Box$  number (#) of Click throughs
	- number (#) of Global Opt-outs

**NOTE:** The number (#) of Open Responses metric only reflects opened messages that included the  $$(trackMsgOpen)$  tag and the number  $(#)$  of Responders reflects the number of recipients that have opened the message or clicked a tracked URL. For more information, see ["Adding](#page-25-0)  [Response Links" on page 26](#page-25-0).

Using this information, you can create a combined view that includes the total number of respondents, the number of recipients who unsubscribed, as well as the calculated the response rate and the average number of clicks for each respondent.

A respondent is defined as any recipient who clicks on one or more URLs in an email message.

The response rate is defined as total respondents divided by total messages delivered.

Other Response reports that you might want to create are:

**Unsubscribe Analysis.** Show the total number of recipients who have unsubscribed. You could also create a link to a list view of every recipient who has unsubscribed from the specified email campaign.

■ **URL Summary Analysis.** Show information about the URLs and click-through responses in your email message. This report would include a list of the URLs that were embedded in your email message and the number of times each URL was clicked. You could also create a link to a list view of every recipient who has clicked on each URL.

i.

# **A Best Practices for Oracle Email Marketing On Demand**

This appendix describes best practices you can use to maximize your success and minimize complaints. It includes the following topic:

[Email Marketing Best Practices on page 49](#page-48-0)

# <span id="page-48-0"></span>**Email Marketing Best Practices**

As email service providers continue to develop and implement improved filtering systems designed to block spam, marketers must also evolve by increasing their focus on catering to customer preferences and avoiding spam complaints.

In addition to complying with regional email marketing regulations, the following is a list of recommended best practices to increase deliverability and avoid receiving complaints, thus optimizing the success of your email campaigns:

- Make sure you have been granted permission to email your recipients. Permission can be granted through an online opt-in process, or you might have been provided explicit permission offline. Developing a positive relationship with your recipients is the most important step you can take to help your email campaigns reach their inboxes.
- Send your recipients only email content that is relevant to what they have requested. If you start emailing irrelevant offers, they are more likely to unsubscribe, or to report you as a spammer.
- **Give your recipients an easy and obvious way to opt-out or unsubscribe.** If a recipient opts out or unsubscribes, remove them promptly from your mailings. Ideally, this happens immediately, using an unsubscribe link. However, if not automated, the request must be executed within a specified time period, according to email marketing regulations in most countries. For example, under the CAN-SPAM Act in the United States, a contact unsubscribe request must be completed within ten business days of receipt. In addition, it reflects favorably upon your company when you act in a responsible manner.

Unsubscribe links are typically placed in the footer of the email. The following are common examples of unsubscribe text:

If you would not like to receive future communications from Oracle, please remove yourself by visiting http://www.oracle.com/unsubscribe.html.

You are currently subscribed to receive email as john.smith@email.com. You can modify your options or unsubscribe at any time by signing into your account at oracle.com/emailprograms.

If you'd like to unsubscribe from Oracle emails, click here or write to us at Oracle Corporation, 500 Oracle Pkwy, Redwood Shores, CA 94065.

You are receiving this message because you have requested information and updates sent by email. If you no longer wish to receive these emails, please reply to this message with "Unsubscribe" in the subject line or simply click the following link: Unsubscribe

If you would rather not receive future e-mail updates from Oracle, please unsubscribe here. We respect your privacy and never share your information.

We sent you this offer because you are a valued subscriber to one of our newsletters. If you no longer wish to have these offers e-mailed to you, click here or reply to this email and place REMOVE in the subject line.

If you want to completely unsubscribe from any e-mail communication from Oracle, please send an e-mail to: unsubscribe@oracle-mail.com with the following in the subject line: REMOVE [EMAIL]

Remember that if a person unsubscribes from your email list, he is probably not your target customer anyway. Email recipients must be highly interested in your email, otherwise there is no point in marketing to them in the first place.

■ **Provide a valid postal address for your company in each email message.** This gives recipients a way to contact you or your company. It is the law when marketing by email in most countries, and it provides another avenue of communication with the recipient. Postal addresses are typically listed in the footer of the email. The following is a common example of how to incorporate your postal address as part of your email:

Oracle Corporation 500 Oracle Pkwy, Redwood Shores, CA 94065 USA

Oracle Corporation | 500 Oracle Pkwy. | Redwood Shores, CA 94065 | USA

- **Brand your From and ReplyTo lines.** The From line must always be recognizable and clearly branded, for example, using an address of *news letters@yourcompany.com*. If you use a From label that a recipient does not recognize, it can prompt them to unsubscribe, even if they are actually interested in your services. The value that appears in the From field must always be a valid email address or a merge field email address, such as  $f_{\text{ACCOunt. Owner Email}}$  Address}, rather than *\${Account.Owner}*.
- Make sure your Subject line accurately reflects the content of your email. It must refer to your brand name, products, or services. Keep the subject line short. Whenever possible, personalize the subject line to your recipient.

For example: VIP Invitation: Oracle Event Series - Email Marketing Outlook 2011.

■ **Add to your address book.** Remind subscribers to add your email address to their address book. This reinforces your true email identity to your customers, in addition to providing further deliverability benefits, such as bypassing certain levels of filtering at some mailbox providers.

For example: To ensure delivery to your inbox please add replies@oracle-mail.com to your address book now.

■ **Privacy Policy link.** Provide a link to your privacy policy, to explain your policy regarding the use of the recipient's email address, including any potential internal and external sharing of it.

- **Combine images and text in your emails**. Be sure to use the ALT tag in html for each image. Then, if the recipients' preferences cause graphics to be stripped from your emails, they are at least left with a text description in place of the image, rather than a placeholder (for example, in Microsoft email clients, the image placeholder appears as a red  $\chi$ ).
- **Personalize messages as much as possible.** Tailoring the content of the email to the specific recipient provides the best results. You can personalize the To, From, ReplyTo, Subject, and Body areas of your emails.
- **Use consistent visual branding in your email messages.** This includes factors such as logo, font and color schemes. For example, you might want to match your email look and feel to that of your corporate Web site. Using consistent structure and organization in your emails also contributes to recognition by your recipients.
- **Use separators in the text version of your email.** Separate the relevant sections of your text-based email with dashed lines, similar to using a horizontal rule in Word or HTML. Separators make it easier to read a text-based email.
- **Send a subscription confirmation email.** Do this immediately after adding an email address to your list. Use this opportunity to reinforce what the recipient has signed up for and welcome the subscriber to your service. In this confirmation email, provide links to your privacy policy as it relates to the treatment of email addresses, and include an unsubscribe mechanism. It is also good practice to require that the subscriber click a link in this confirmation email to *double opt-in*.

For example: You are receiving this because you signed up to receive our newsletter at oracle.com. If you no longer wish to receive email communications from us, you can cancel your subscription by clicking the Unsubscribe link at the bottom of any future email message.

- **Test thoroughly.** Perform test emails before sending out the main campaign, to ensure all links and images work correctly, that the email renders correctly, and that it is delivered to your test inboxes successfully.
- **Refine your recipient list.** Further segment your list, try presenting different offers, using different subject lines, and mailing on different days of the week to determine when you receive the best response. Use split testing with small subgroups of recipients before sending to the main group, to see which of your emails had the best response. Split tests might compare one subject line to another, or might use different images in the body of the email.

Email marketing best practices do not end when the email has been sent. The way you manage the responses to your message has as great an impact to the ongoing deliverability of your email campaigns as the actual content.

- **Monitor your recipient responses daily.** Do this to identify immediate campaign specific problems.
- **Take a broader view and monitor responses on a monthly or quarterly basis.** Do this to help identify trends that might be related to specific messaging streams, recipients, or campaigns. Identify what was done differently in high-response campaigns compared to lowresponse campaigns. Review the source and composition of your list.

÷,

÷.

# **B Basics of Email Campaign Development**

Proper planning is the key to a successful email campaign. This appendix describes the many factors to keep in mind when planning your campaign. Whether you are an expert or a beginner, you can use these general guidelines to keep you on the right track. This appendix includes the following topics:

- [Guidelines for Creating a Successful Campaign on page 53](#page-52-0)
	- [What are the Goals of Your Campaign? on page 54](#page-53-0)
	- [What is Your Target Market? on page 54](#page-53-1)
	- [What is Your Call to Action? on page 54](#page-53-2)
	- [Develop Your Privacy Policy and Anti-Spam Policies on page 55](#page-54-0)
	- [Choose Your List on page 55](#page-54-1)
	- [Importance of Permission on page 55](#page-54-2)
	- [Decide Your Message Format on page 56](#page-55-0)
	- [Determine Your Content on page 56](#page-55-1)
	- [Determine Who Manages Your Creative Content on page 56](#page-55-2)
	- [Structure Your Email Campaign on page 56](#page-55-3)
	- [Implement Response Tracking on page 57](#page-56-0)
	- [Organize Internal Resources for Handling Responses on page 57](#page-56-1)
	- [Plan for Unsubscribed and Failed Messages on page 57](#page-56-2)
	- [Develop a Message Testing Plan on page 58](#page-57-0)

## <span id="page-52-0"></span>**Guidelines for Creating a Successful Campaign**

Opt-In Email campaigns are ideal for a variety of purposes, including:

- Increasing sales
- Building branding awareness
- Up selling
- Cross selling
- Improving your relationship with your customers

The following guidelines can help you create successful email campaigns.

### <span id="page-53-0"></span>**What are the Goals of Your Campaign?**

You might know that you want recipients to download your datasheet, but do you have a number in mind? Do you have a sales goal? Do you want a certain number of individuals to sign up for your newsletter? Decide what you feel would make a successful campaign as a benchmark for your efforts. Having solid but realistic goals in mind makes it much easier for you to determine if your campaign was a success.

In many cases, the goals you set might be exceeded. In others, maybe not, but they might uncover new goals for future mailings. For example, you might have initially wanted your recipients to download a whitepaper from your Web site. Instead of clicking the URL to download the whitepaper, more recipients might have opted to sign up for the newsletter you are offering. As a result of this mailing, you might want to create specialized content in your newsletter that promotes your whitepaper. Or alternately, you might want to revisit the copy you used to describe the whitepaper, or change the name of your whitepaper to make it more enticing.

## <span id="page-53-1"></span>**What is Your Target Market?**

Who are you trying to reach? This, along with your call to action, can be one of the most important aspects of your campaign. Think long and hard about the demographic you are trying to reach, because if you start a campaign not knowing this, you might miss a key ingredient for the rest of your planning. Not only does it shape the type of message you send, it also shapes your call to action, the list segments you choose, and ultimately, your campaign's success.

## <span id="page-53-2"></span>**What is Your Call to Action?**

What do you want those who receive your email to do? Do you want them to do the following:

- Buy a product?
- Download a whitepaper?
- Cross-sell or up-sell other products or services?
- Encourage individuals to register on your site?
- Encourage individuals to sign up for a new newsletter you are offering?
- Visit a specific Web page?

You might also merely be trying to build a solid relationship with the individual, for which email is an excellent tool, but is harder to quantify. Determining your call to action ultimately helps you to determine the success of your campaign, so you must focus on this early in the planning process.

## <span id="page-54-0"></span>**Develop Your Privacy Policy and Anti-Spam Policies**

Recipients are much more responsive if you are very clear about how you got their email address, how you intend to use it, and how they can unsubscribe from your email list. Briefly explain your privacy policy within the context of your message, and place a link to your full privacy policy in all communications, right next to the unsubscribe link.

By providing a way for recipients to opt-out of future mailings, you are being a responsible email marketer and that results in happier readers. Make the process as painless and easy as possible. For more on this topic, see [Plan for Unsubscribed and Failed Messages on page 57](#page-56-2).

## <span id="page-54-1"></span>**Choose Your List**

Mailing to the appropriate individuals is of the utmost importance. If you have an in-house list that you are mailing to, you are ahead of the game on two counts:

- You know that your audience recognizes you (because they have already given you permission to send them correspondence from you), and
- You avoid the possibility of high costs that come with renting a high-quality opt-in list.

If you do not have an in-house list, you can contact a list broker who can help you to choose the appropriate lists for your mailing. The list segments that list brokers offer are becoming increasingly specialized, so that you can really drill down to the types of individuals you would like to reach. As a bonus, many allow you to test your mailing on a portion of their list. You can find out very fast if your offer is a dud, or if the list is a dud. Be aware that you might have to give up the control of mailing to the list yourself, and mail through their designated facility, as most reputable list brokers do not hand a list over to you or your mail house (or outsourcer). This can limit the types of messages you send to your recipients as well, so be sure to get all the facts about their mailing policies before signing on the dotted line.

If you use a list broker, provide a proof of the content you would like to send, so that your list request can be approved in a timely manner.

### <span id="page-54-2"></span>**Importance of Permission**

Regardless of whether you are renting a list, or using your house list for your mailing, make sure you have the recipients' permission to mail to them. If you are renting a list, learn how the names were acquired and what the recipients asked to receive.

Many organizations define spam (unsolicited commercial email) as a mass mailing, but technically that is not the case. If you send one message to a person who has not asked for information from you, even if his or her email address is in your database, it can be construed as spam. To avoid this kind of trouble, when individuals register on your site, make sure you ask them if they would like to receive correspondence from you in the future. And make sure you rent lists from a reputable list broker who can provide you with the assurance that the names you are getting are actually opt-in.

### <span id="page-55-0"></span>**Decide Your Message Format**

Most email marketers create their message in a variety of formats to appeal to all users on their list. Decide what types of messages you would like to create for your campaign. These could include: HTML, Text, AOL, Wireless, and Rich Media formats.

### <span id="page-55-1"></span>**Determine Your Content**

Be as creative as possible. Keep the copy tightly focussed, and your call to action clear and concise. However, do not forget the housekeeping items. When determining the content you include in your message, include the following items:

- How you got their name, and how you intend to use it.
- An easy and clear unsubscribe mechanism.
- A link to your privacy policy.
- An email address within your organization to which comments can be sent.

It is always a good idea to personalize the content of your message if possible. For more information on personalizing the content of your message, see [Creating Email Content on page 21.](#page-20-0)

Ultimately, be sure that the message you are sending is relevant to your recipients. Based on the list segments you have chosen, develop the appropriate content. For example, do not send a women's shoe sale announcement to a male segment of your list (that is, unless that segment has specifically asked for this type of information).

### <span id="page-55-2"></span>**Determine Who Manages Your Creative Content**

Do you create content in-house, or contract a designer to do the work for you? If you decide to look outside of your organization, keep in mind that it can take longer to get your content completed. Also keep in mind that your creative content might need to be completed before a list broker allows you to mail to his list.

### <span id="page-55-3"></span>**Structure Your Email Campaign**

Does your campaign consist of a single emailing event or is it a series of messages over a given period of time? For instance, do you send:

- The same message once?
- The same message spaced over time with different offers?
- A campaign of many different messages all relating to the same call to action?

## <span id="page-56-0"></span>**Implement Response Tracking**

Determine what response rates you want to know for this campaign at the beginning of the planning process, ideally in conjunction with your goal setting and deciding on a call to action.

What information do you need at the end of this campaign to determine if it is a success? What statistics would you like from the campaign:

- Message open rates?
- Click-through rates?
- Unsubscribe rates?
- Bounce rates?
- The number of individuals who forwarded the message to a friend?

### <span id="page-56-1"></span>**Organize Internal Resources for Handling Responses**

In the best-case scenario, your email campaign is a success. But ask yourself:

- Are you capable of handling this response?
- Do you have the resources to handle the incoming calls or inquiries (or sales) that result from your campaign?

If you are unsure, speak with your Customer Service and Sales departments (or the department that handles the responses to your call to action) departments to determine what your organization can handle and ensure you can offer better service to those who respond. If your resources are limited, you might want to throttle or stagger your message delivery so that any responses generated can be handled in a timely manner.

## <span id="page-56-2"></span>**Plan for Unsubscribed and Failed Messages**

What is your plan for individuals who want to unsubscribe from your mailings in the future? Do you have an automated process? An email address to which people send their requests? It might seem like a minor detail, but it is necessary to include as it is now required as part of anti-SPAM legislation in most countries. You must make it as easy as possible for a recipient to be removed from your list.

What about all those bounces that come back to you? You can be sure that 2-20% of your messages will come back to you in the form of a failed message. A failed message is either a hard bounce or a soft bounce. For more information on how to manage failed messages, see "Managing Failed Emails" [on page 43](#page-42-1). How do you update your database? You must designate a specific process for evaluating and processing bounces. Determine what you do with hard bounces, such as deleting the contacts from your database, or creating an activity to follow up with the recipient to confirm his or her contact information.

## <span id="page-57-0"></span>**Develop a Message Testing Plan**

Make sure your message can be read by a variety of browsers and clients outside of your network.

Many times you might have spelling errors in your message, coding errors in your HTML, or a broken link within a message. If possible, test your message on a variety of email clients and operating systems such as Microsoft Outlook, Netscape, AOL, Hotmail, Yahoo, and Gmail. Testing your message ensures that your recipients receive the message that you intended to send.

# **C Troubleshooting Oracle Email Marketing On Demand**

This appendix discusses issues that might arise in Oracle Email Marketing On Demand and suggests solutions. It includes the following topic:

- [Troubleshooting Oracle Email Marketing On Demand on page 59](#page-58-0)
- [FAQs in Oracle Email Marketing On Demand on page 66](#page-65-0)
- [Common Issues in Oracle Email Marketing On Demand on page 71](#page-70-0)

## <span id="page-58-0"></span>**Troubleshooting Oracle Email Marketing On Demand**

When you cannot perform a task and receive an error message, use the information in this topic to help you diagnose the problem, identify a possible cause, and determine a way to resolve the problem.

If you encounter an error that is not described in this topic, or if the solution provided in this topic does not solve the problem, contact Oracle CRM On Demand Customer Care.

[Table 8](#page-59-0) lists troubleshooting issues and suggests solutions.

 $\blacksquare$ 

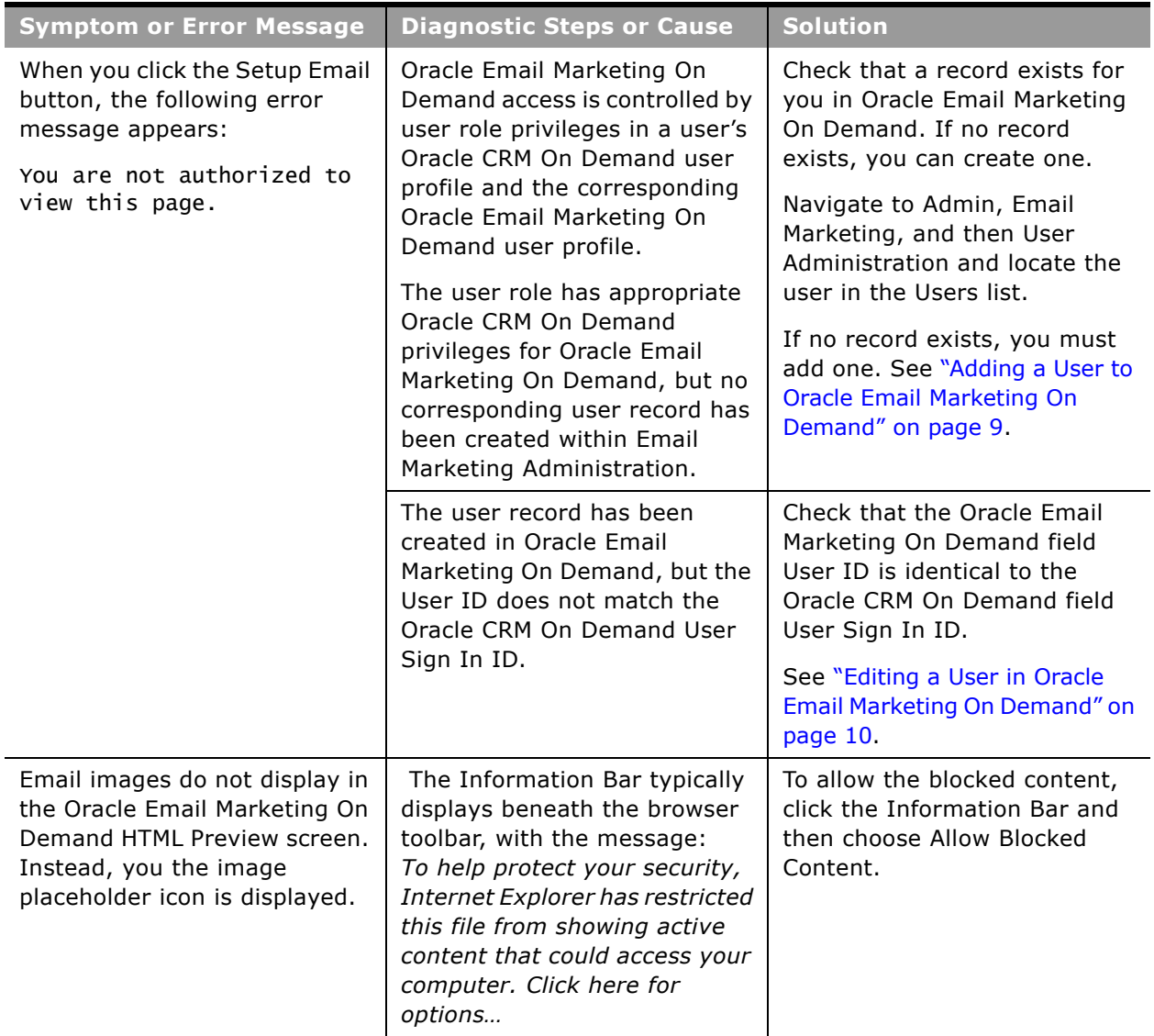

<span id="page-59-0"></span>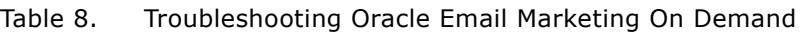

÷.

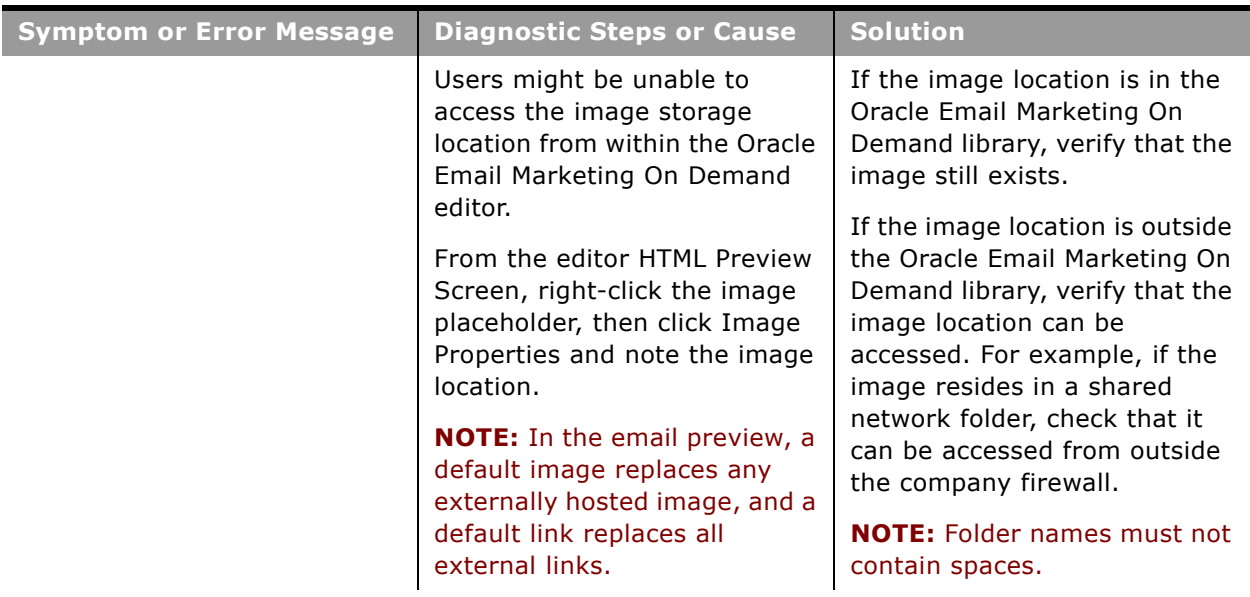

### Table 8. Troubleshooting Oracle Email Marketing On Demand

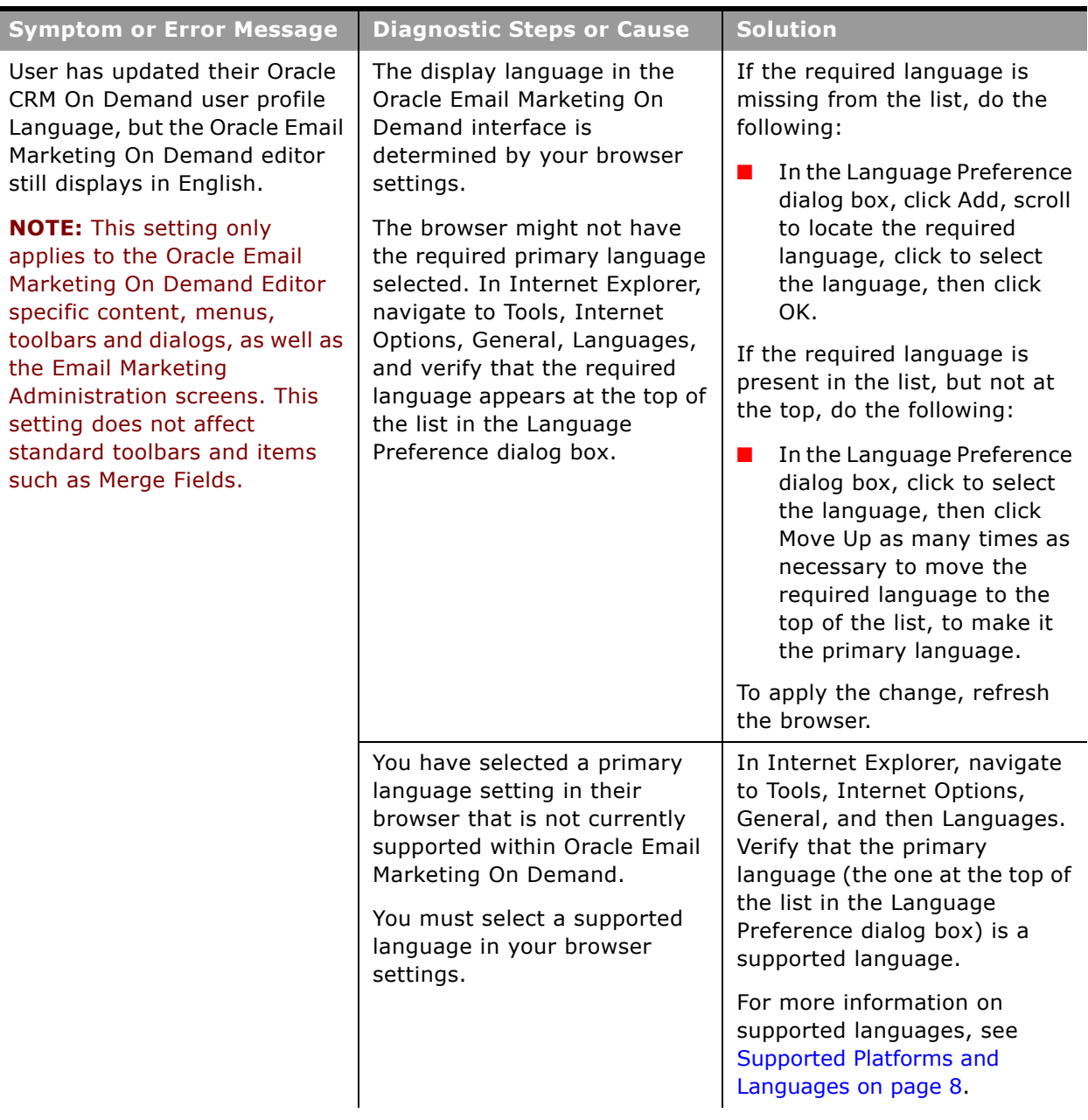

### Table 8. Troubleshooting Oracle Email Marketing On Demand

 $\blacksquare$ 

÷.

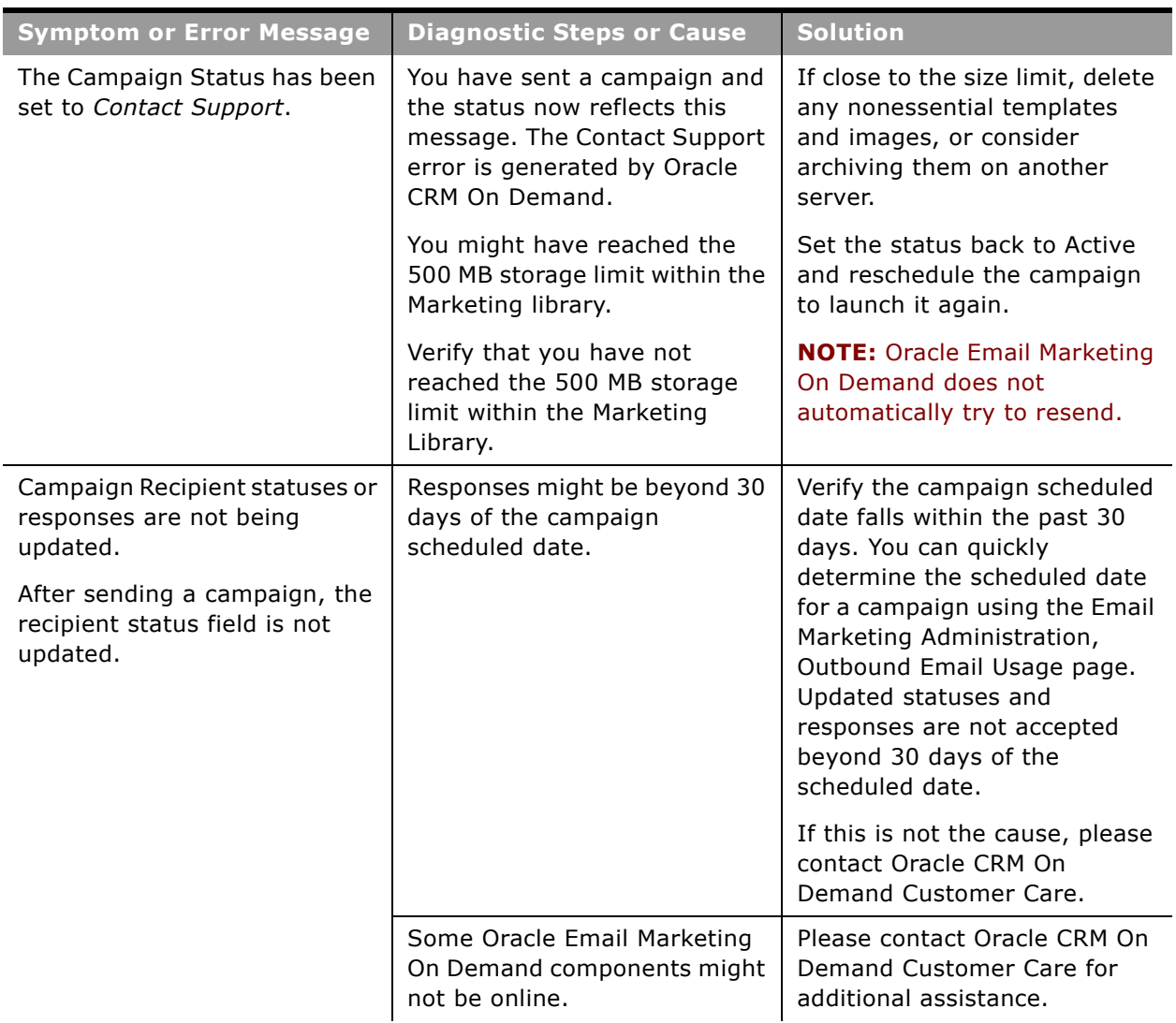

### Table 8. Troubleshooting Oracle Email Marketing On Demand

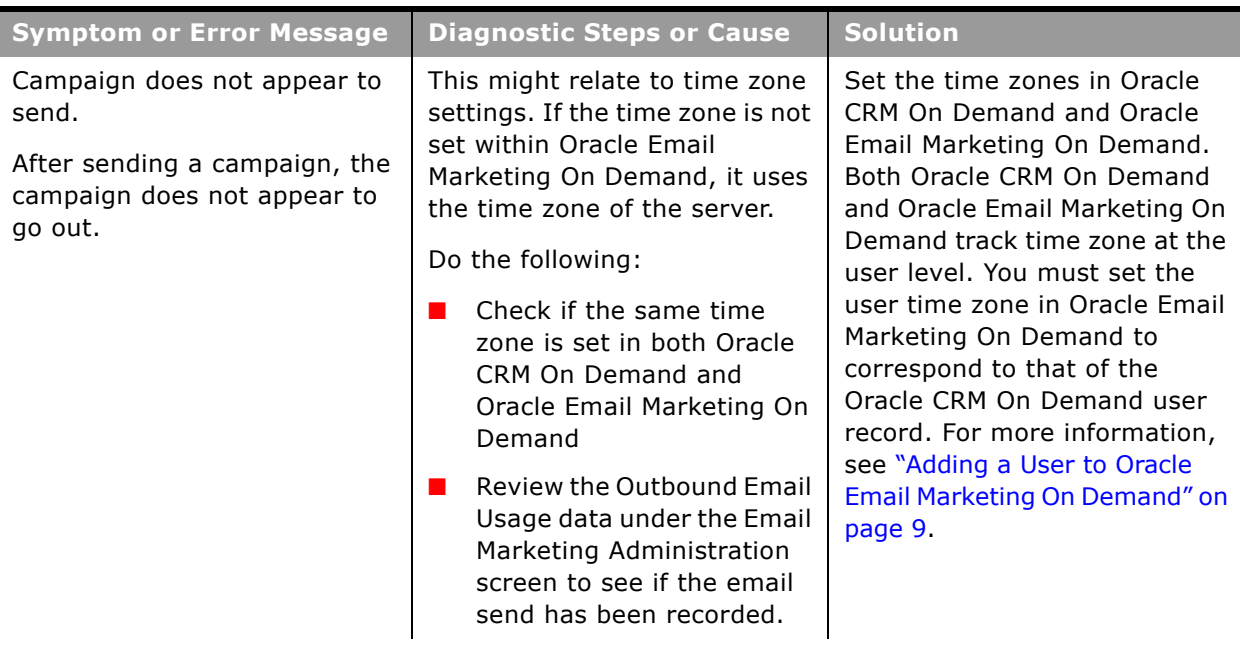

### Table 8. Troubleshooting Oracle Email Marketing On Demand

 $\blacksquare$ 

÷.

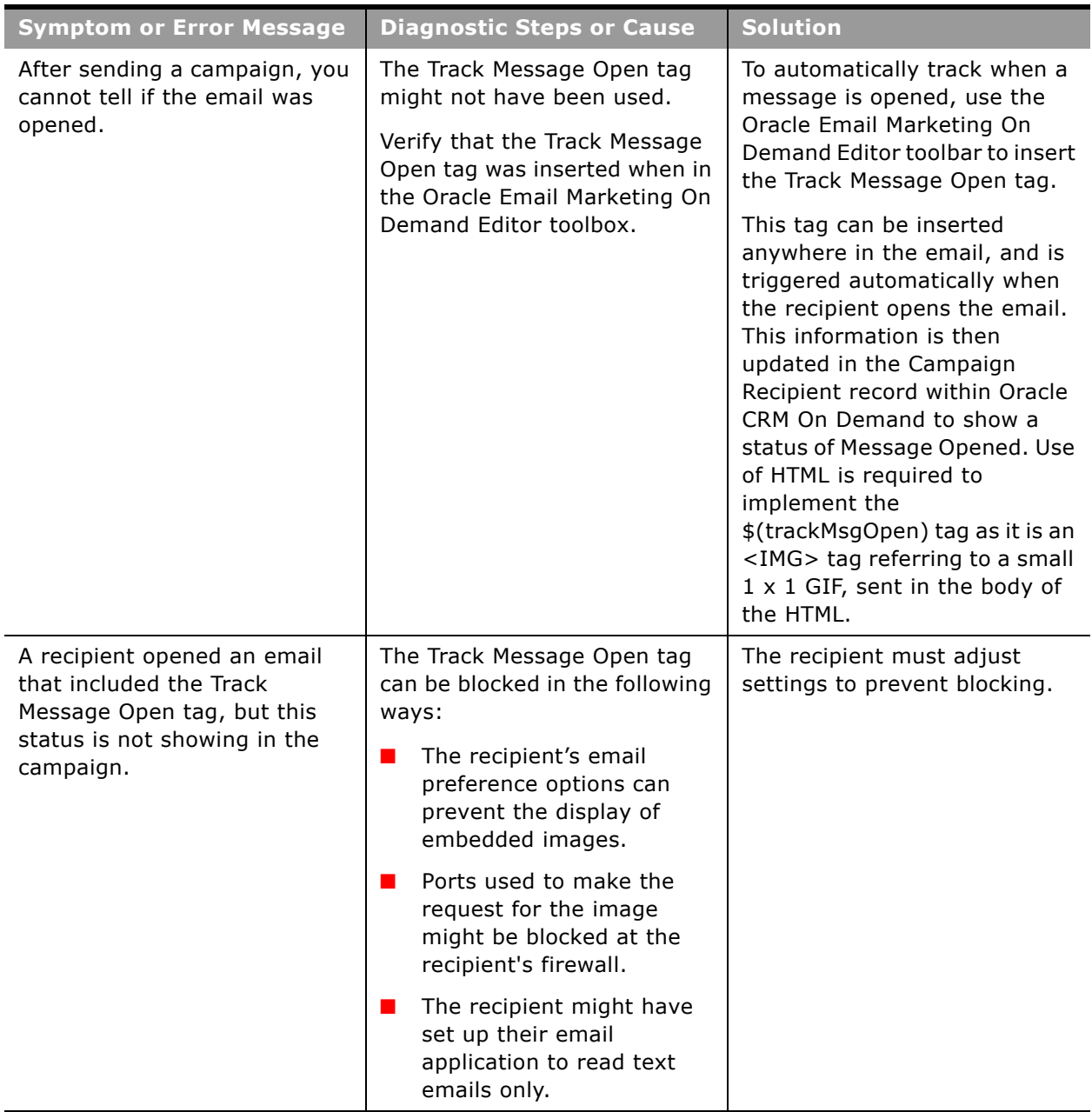

### Table 8. Troubleshooting Oracle Email Marketing On Demand

# <span id="page-65-0"></span>**FAQs in Oracle Email Marketing On Demand**

[Table 9](#page-65-1) answers FAQs (frequently asked questions) about Oracle Email Marketing On Demand.

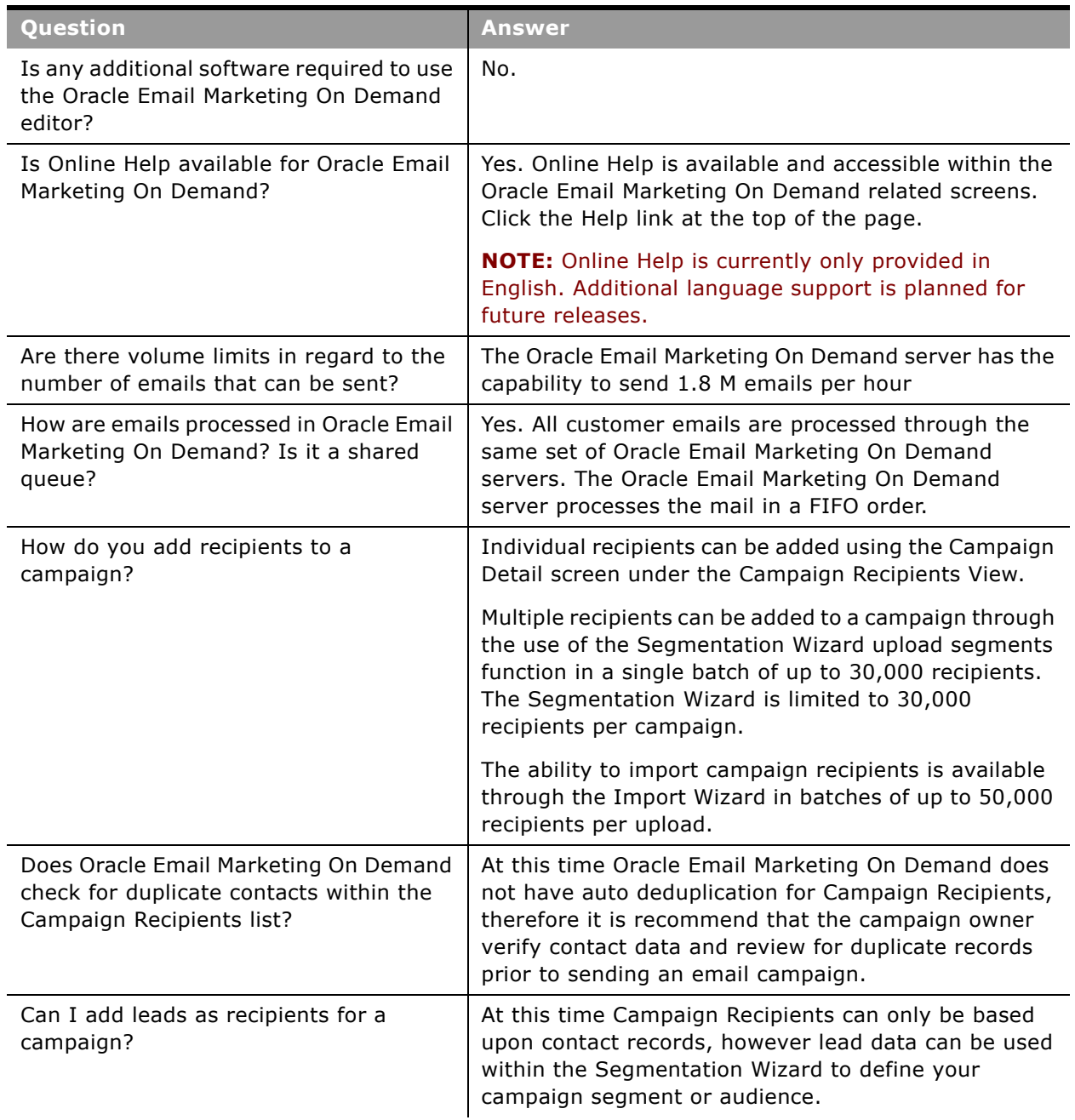

#### <span id="page-65-1"></span>Table 9. Frequently Asked Questions

 $\overline{\phantom{0}}$ 

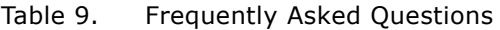

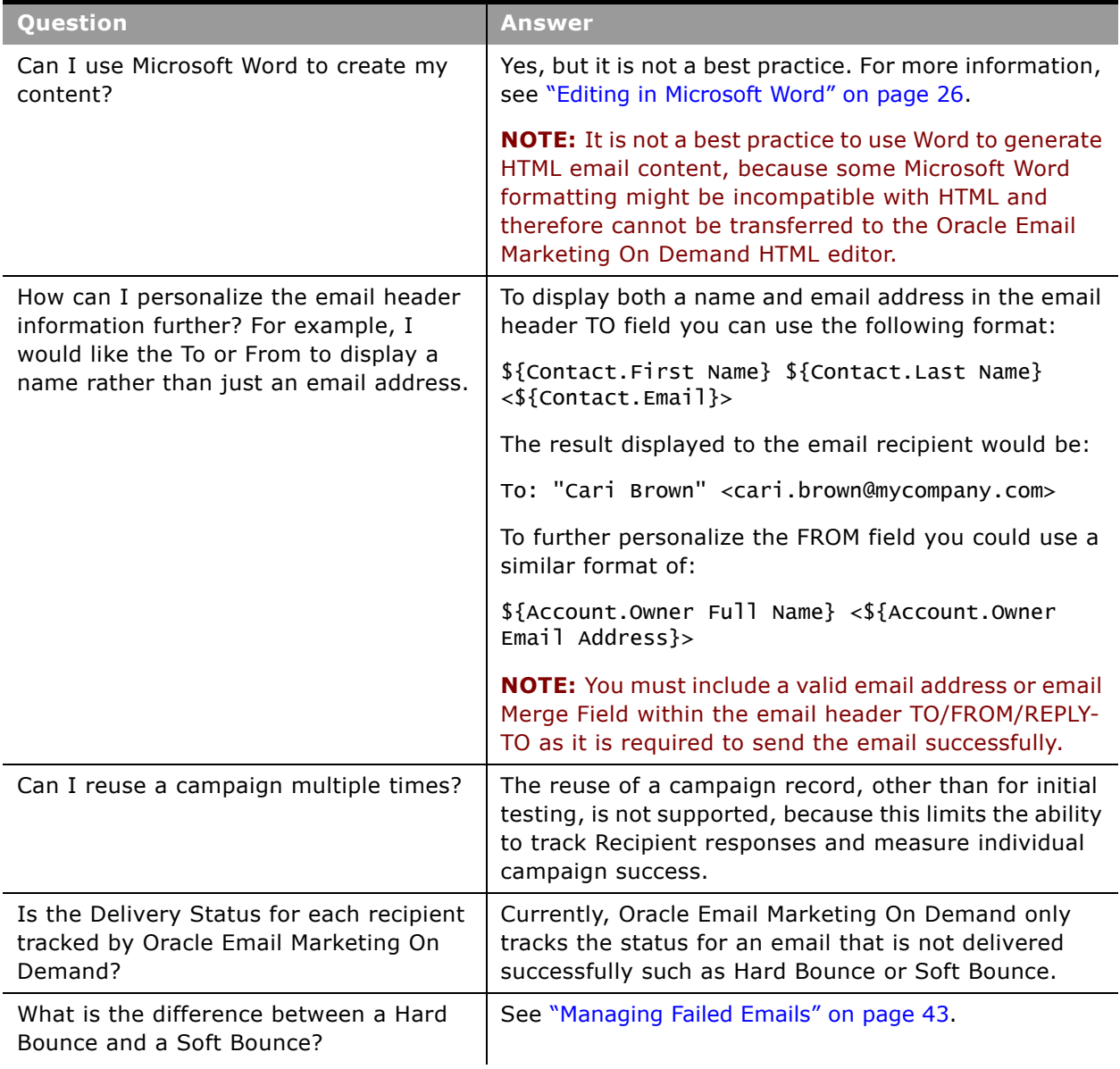

### Table 9. Frequently Asked Questions

 $\overline{a}$ 

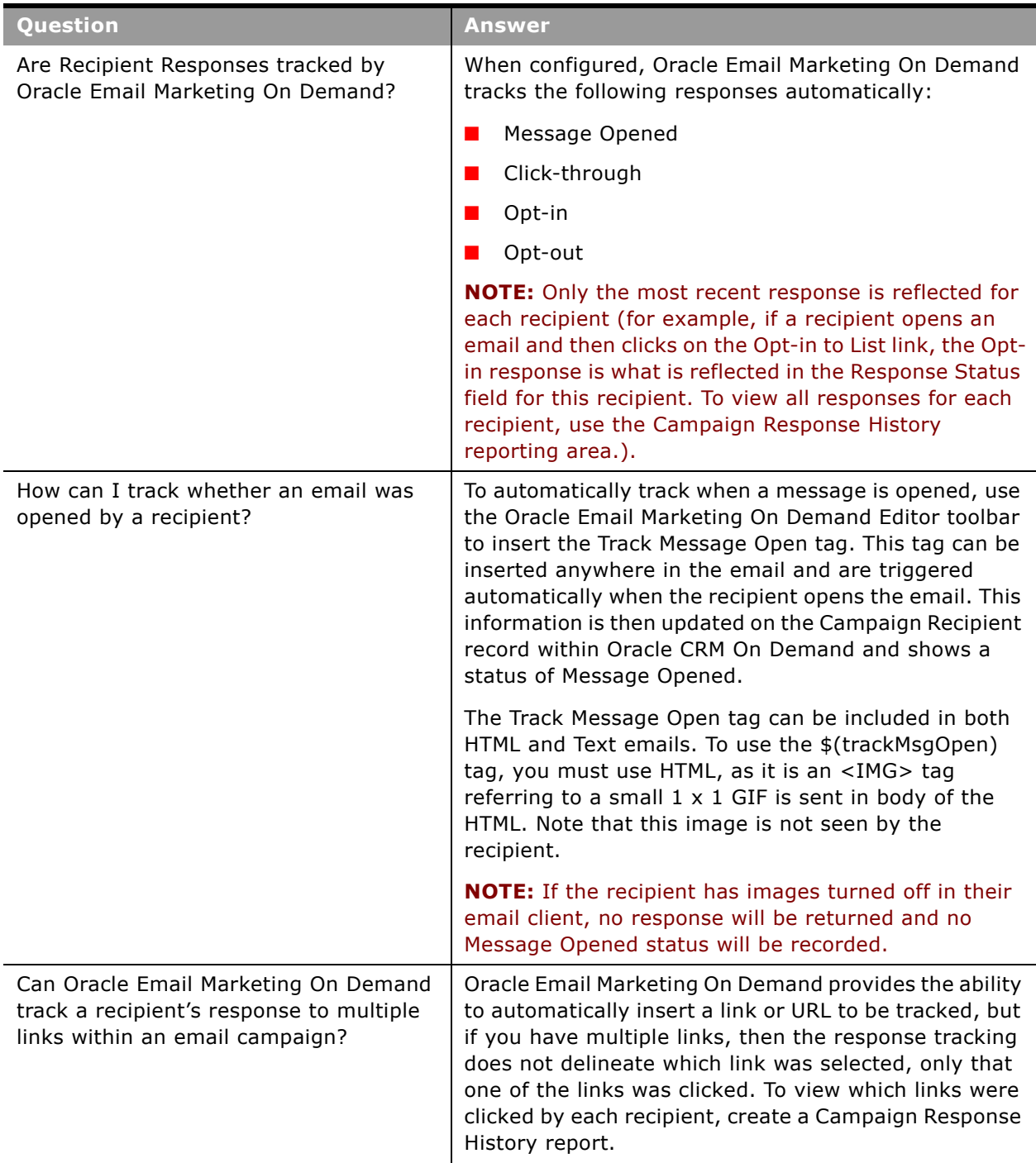

 $\overline{\phantom{a}}$ 

### Table 9. Frequently Asked Questions

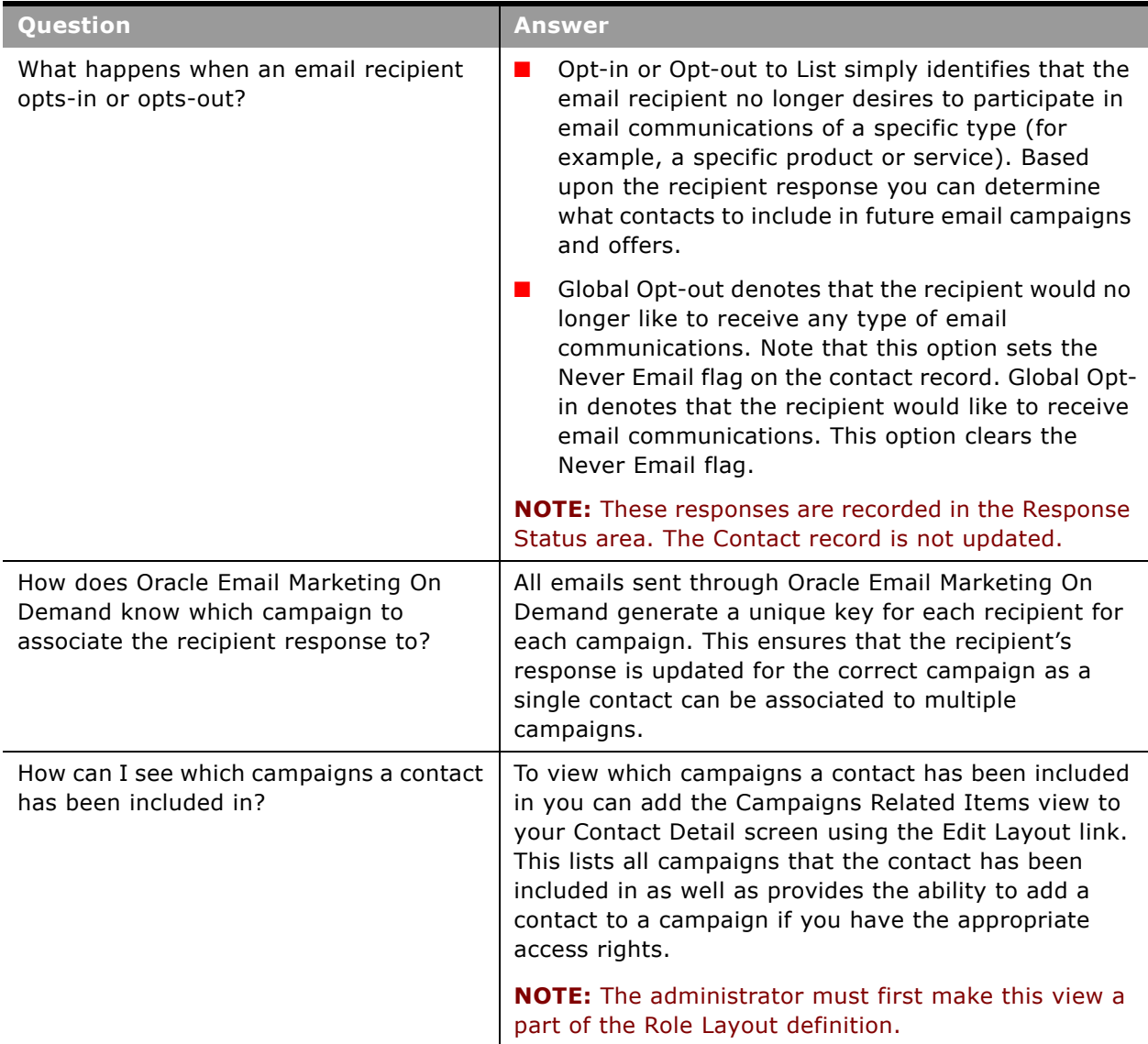

### Table 9. Frequently Asked Questions

 $\overline{a}$ 

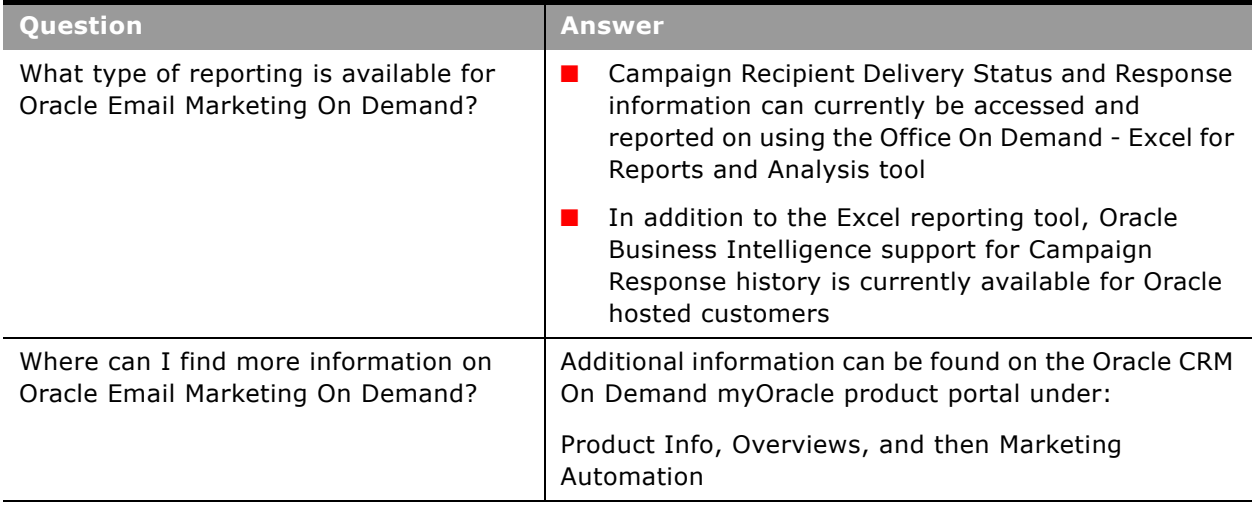

 $\overline{\phantom{0}}$ 

# <span id="page-70-0"></span>**Common Issues in Oracle Email Marketing On Demand**

[Table 10](#page-70-1) discusses common issues in Oracle Email Marketing On Demand.

<span id="page-70-1"></span>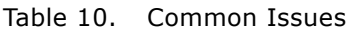

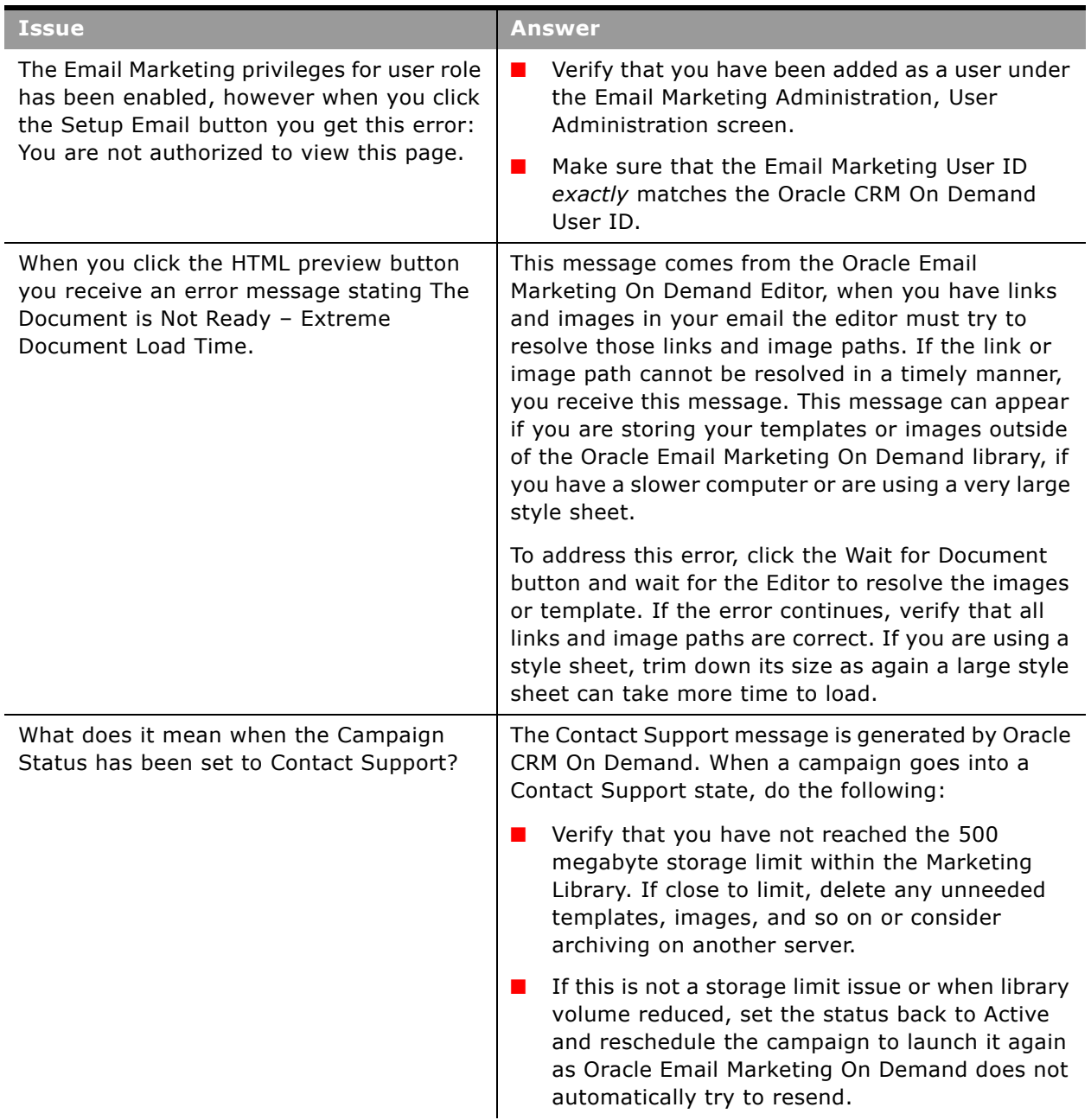

÷

#### Table 10. Common Issues

 $\sim$ 

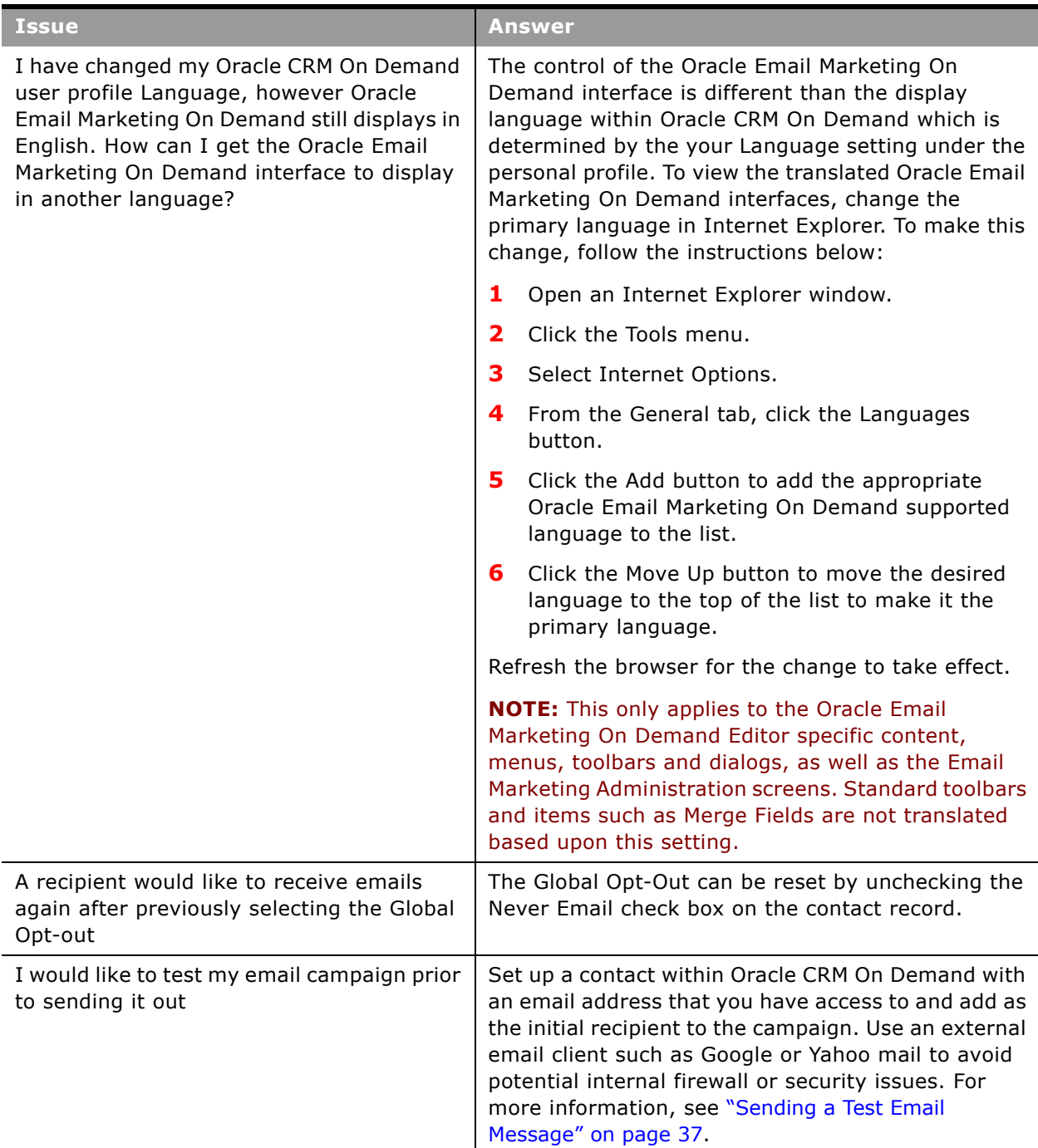
#### Table 10. Common Issues

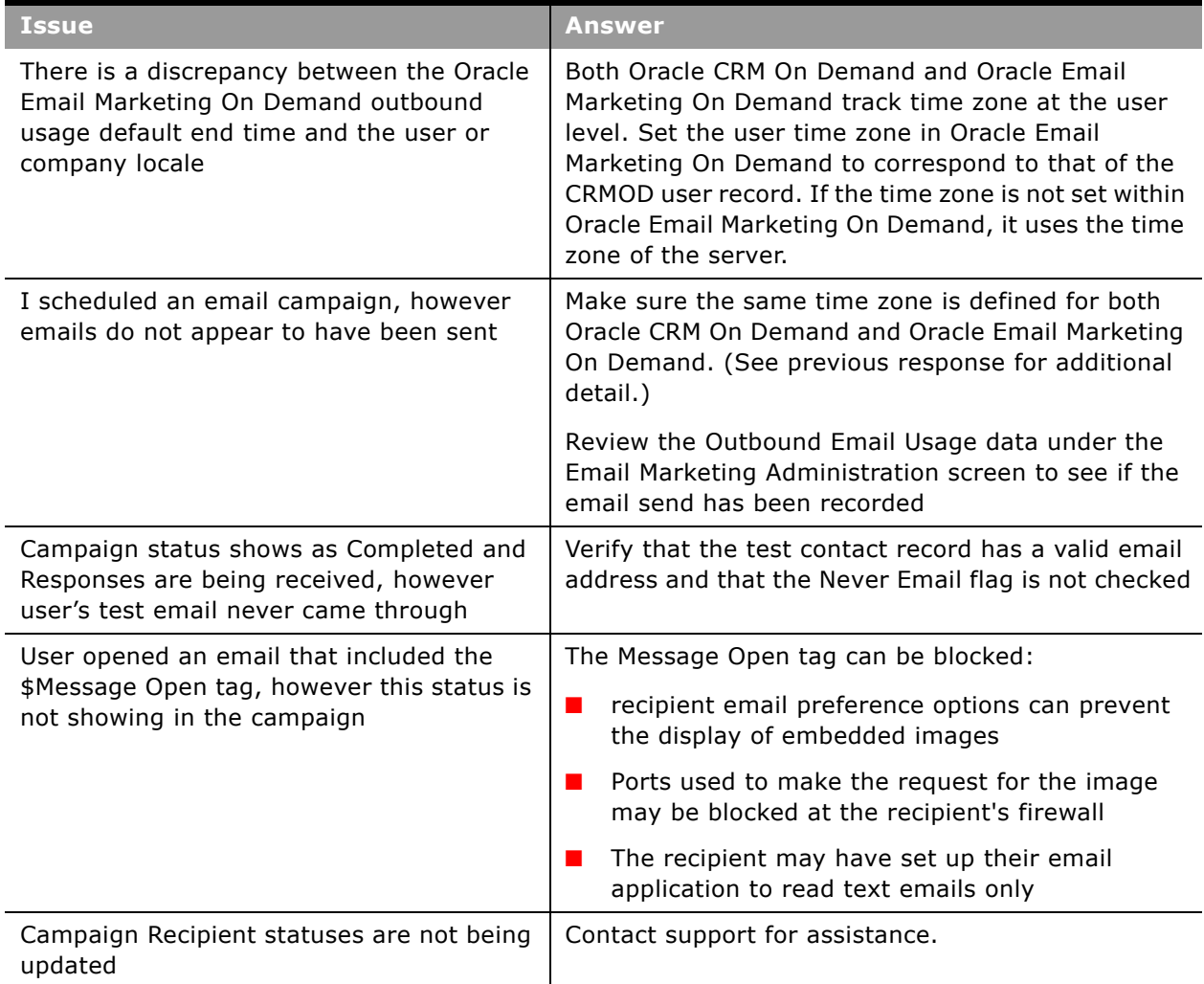

 $\overline{a}$ 

# **Index**

# **A**

**adding conditional content to marketing email** [17](#page-16-0) **adding documents to library** [11](#page-10-0) **adding email templates to library** [11](#page-10-0) **adding images to library** [11](#page-10-0) **adding merge fields to marketing email** [17](#page-16-1) **adding response links to marketing email** [17](#page-16-2) **adding users** [9](#page-8-0) **anti-spam policies** [55](#page-54-0)

# **B**

**body, designing** [17](#page-16-3) **browser version** [8](#page-7-0)

#### **C**

**campaign** [goals 54](#page-53-0) [guidelines 53](#page-52-0) [scheduling 17](#page-16-3) **conditional content, adding to marketing email** [17](#page-16-0) **contact** [adding individual 20](#page-19-0) [importing batch 20](#page-19-1) **creating email templates** [11](#page-10-1) **creating marketing email** [17](#page-16-3)

# **D**

**deleting documents from library** [11](#page-10-2) **deleting email templates from library** [11](#page-10-2) **deleting images from library** [11](#page-10-2) **deleting users** [9](#page-8-0) **delivery status, tracking** [42](#page-41-0) **designing marketing email body** [17](#page-16-3) **designing marketing email header** [17](#page-16-3) **documents** [adding to library 11](#page-10-0) [deleting from to library 11](#page-10-2) [viewing in to library 11](#page-10-3)

#### **E**

**editing user information** [9](#page-8-0) **email body, designing** [17](#page-16-3)

**email campaign, scheduling** [17](#page-16-3) **email HTML editor** [17](#page-16-2) **email templates** [adding to library 11](#page-10-0) [creating 11](#page-10-1) [deleting from library 11](#page-10-2) [viewing in library 11](#page-10-3)

#### **F**

**failed messages** [57](#page-56-0)

#### **H**

**header, designing** [17](#page-16-3) **HTML editor** [17](#page-16-2)

#### **I**

**images** [adding to library 11](#page-10-0) [deleting from library 11](#page-10-2) [viewing in library 11](#page-10-3) **importing contacts** [20](#page-19-2) **importing recipients** [20](#page-19-2)

#### **L**

**languages, supported** [8](#page-7-0) **library** [adding documents 11](#page-10-4) [adding email templates 11](#page-10-4) [adding images 11](#page-10-4) [deleting documents 11](#page-10-4) [deleting email templates 11](#page-10-4) [deleting images 11](#page-10-4) [viewing documents 11](#page-10-5) [viewing email templates 11](#page-10-5) [viewing images 11](#page-10-5) [viewing usage 13](#page-12-0)

#### **M**

**marketing email** [adding conditional content 17](#page-16-0) [adding merge fields 17](#page-16-1) [adding response links 17](#page-16-2) [best practices 49](#page-48-0) [creating 17](#page-16-3) [designing body 17](#page-16-3)

[designing header 17](#page-16-3) [scheduling campaign 17](#page-16-3) **merge fields, adding to marketing email** [17](#page-16-1)

#### **N**

**named blocks personalization** [30](#page-29-0)

#### **O**

**opened messages, tracking** [27,](#page-26-0) [45](#page-44-0)

#### **P**

**platforms, supported** [8](#page-7-0) **privacy policy** [55](#page-54-1)

# **Q**

**question mark** [8](#page-7-1)

# **R**

**recipient** [adding 18,](#page-17-0) [20](#page-19-0) [importing batch 20](#page-19-1) **response links, adding to marketing email** [17](#page-16-2) **response status, tracking** [42,](#page-41-1) [57](#page-56-1)

#### **S**

**scheduling marketing email campaign** [17](#page-16-3)

**supported languages** [8](#page-7-0) **supported platforms** [8](#page-7-0)

# **T**

**time zone** [11](#page-10-6) **tracking delivery status** [42](#page-41-0) **tracking opened messages** [27,](#page-26-0) [45](#page-44-0) **tracking response status** [42](#page-41-1) **troubleshooting** [59](#page-58-0)

#### **U**

**unsubscribed messages** [57](#page-56-2) **US-ASCII** [8](#page-7-2) **users** [adding 9](#page-8-0) [deleting 9](#page-8-0) [editing information 9](#page-8-0) **UTF-8** [8](#page-7-3)

# **V**

**viewing documents in library** [11](#page-10-3) **viewing email templates viewing library** [11](#page-10-3) **viewing images in library** [11](#page-10-3) **viewing library usage.** [13](#page-12-0) **viewing outbound email usage** [14](#page-13-0) **viewing outbound email usage, viewing** [14](#page-13-0)